Party Onboarding User Guide **Oracle Banking Credit Facilities Process Management** Release 14.3.0.0.0

**Part No. F18720-01**

May 2019

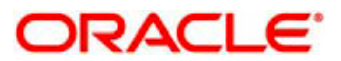

Oracle Banking Credit Facilities Process Management User Guide Oracle Financial Services Software Limited Oracle Park Off Western Express Highway Goregaon (East) Mumbai, Maharashtra 400 063 India Worldwide Inquiries: Phone: +91 22 6718 3000 Fax: +91 22 6718 3001 www.oracle.com/financialservices/ Copyright © 2019, 2019, Oracle and/or its affiliates. All rights reserved. Oracle and Java are registered trademarks of Oracle and/or its affiliates. Other names may be trademarks of their respective owners.

U.S. GOVERNMENT END USERS: Oracle programs, including any operating system, integrated software, any programs installed on the hardware, and/or documentation, delivered to U.S. Government end users are "commercial computer software" pursuant to the applicable Federal Acquisition Regulation and agency-specific supplemental regulations. As such, use, duplication, disclosure, modification, and adaptation of the programs, including any operating system, integrated software, any programs installed on the hardware, and/or documentation, shall be subject to license terms and license restrictions applicable to the programs. No other rights are granted to the U.S. Government.

This software or hardware is developed for general use in a variety of information management applications. It is not developed or intended for use in any inherently dangerous applications, including applications that may create a risk of personal injury. If you use this software or hardware in dangerous applications, then you shall be responsible to take all appropriate failsafe, backup, redundancy, and other measures to ensure its safe use. Oracle Corporation and its affiliates disclaim any liability for any damages caused by use of this software or hardware in dangerous applications.

This software and related documentation are provided under a license agreement containing restrictions on use and disclosure and are protected by intellectual property laws. Except as expressly permitted in your license agreement or allowed by law, you may not use, copy, reproduce, translate, broadcast, modify, license, transmit, distribute, exhibit, perform, publish or display any part, in any form, or by any means. Reverse engineering, disassembly, or decompilation of this software, unless required by law for interoperability, is prohibited.

The information contained herein is subject to change without notice and is not warranted to be error-free. If you find any errors, please report them to us in writing.

This software or hardware and documentation may provide access to or information on content, products and services from third parties. Oracle Corporation and its affiliates are not responsible for and expressly disclaim all warranties of any kind with respect to third-party content, products, and services. Oracle Corporation and its affiliates will not be responsible for any loss, costs, or damages incurred due to your access to or use of third-party content, products, or services.

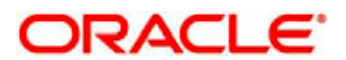

### Contents

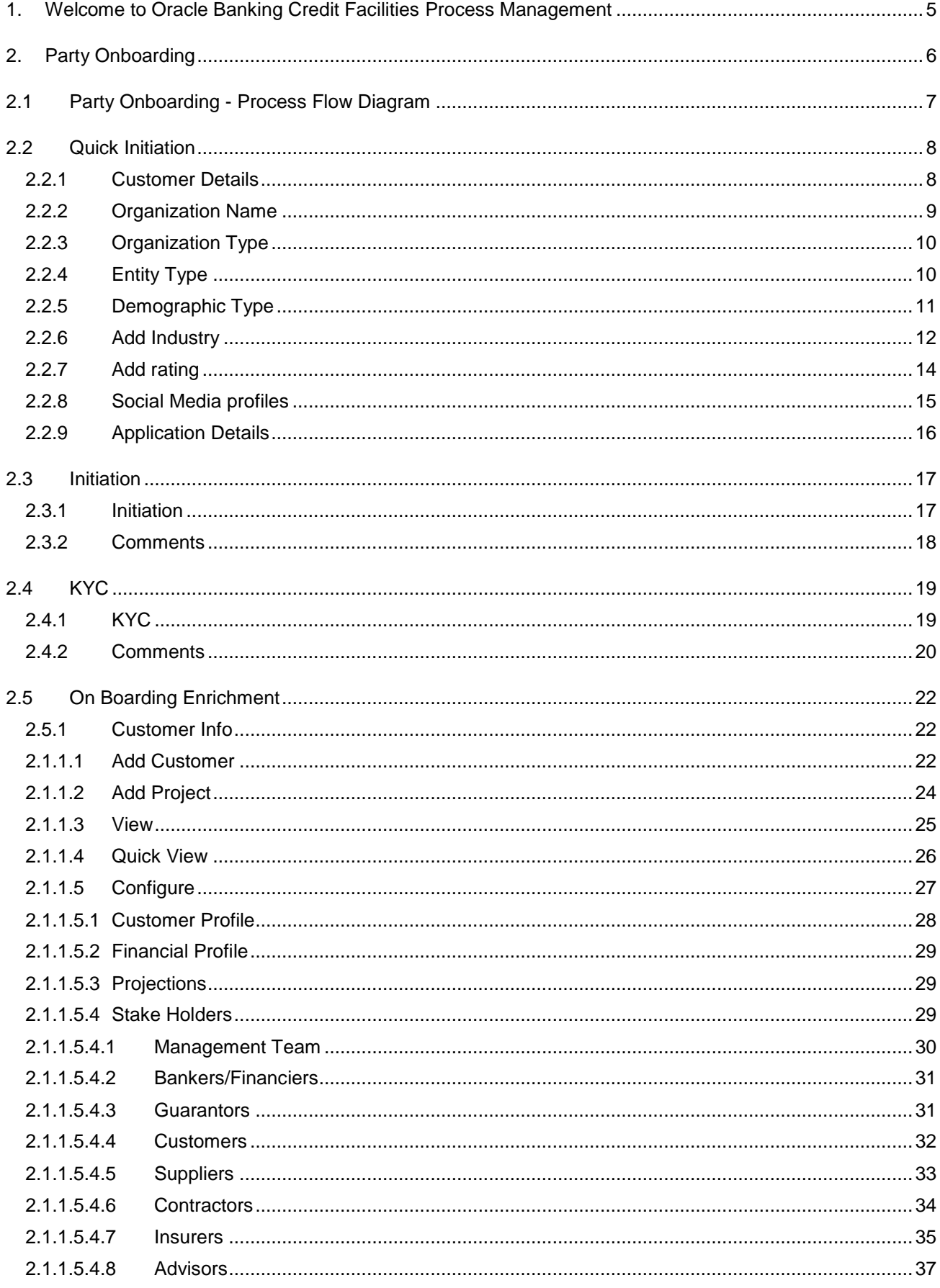

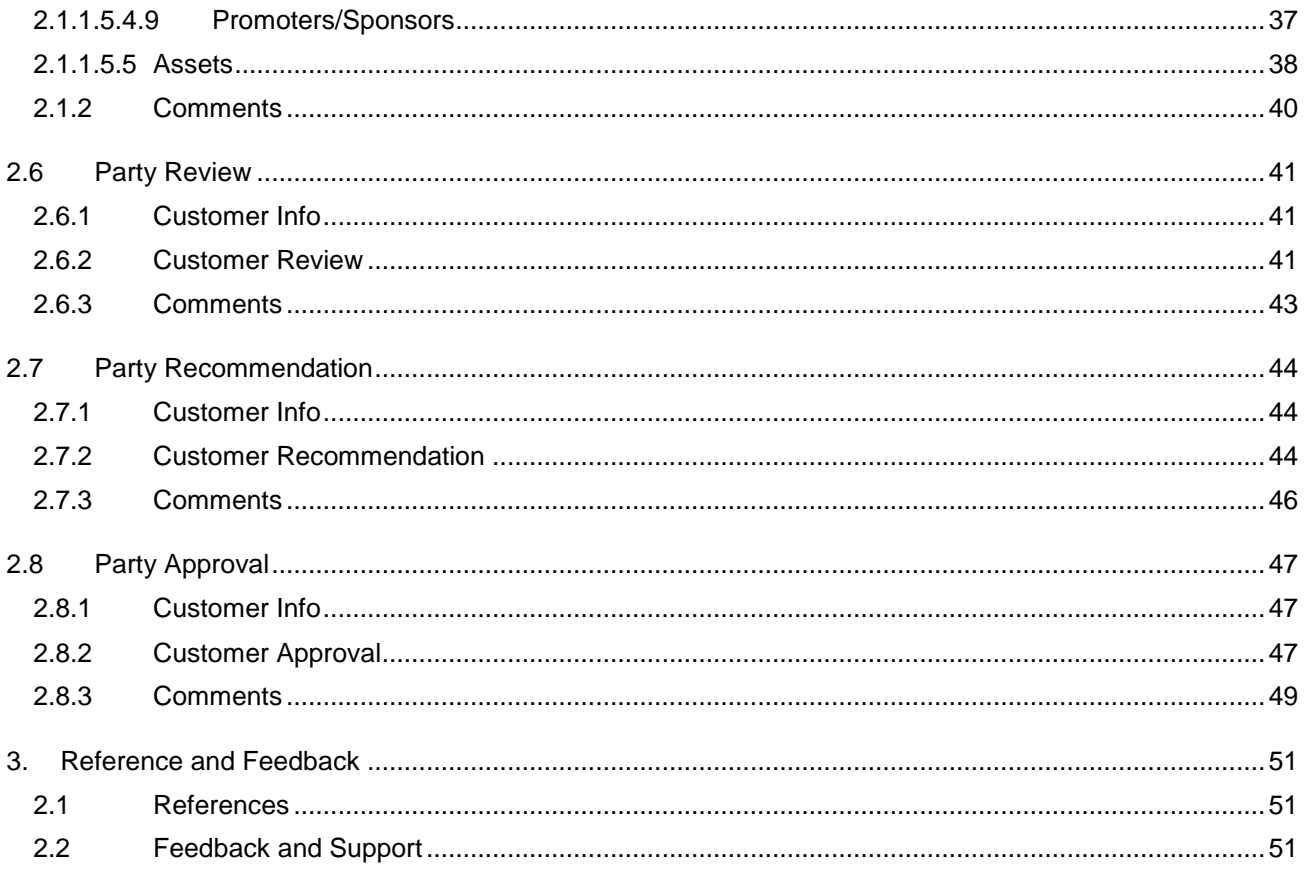

# <span id="page-4-0"></span>**1. Welcome to Oracle Banking Credit Facilities Process Management**

Welcome to the Oracle Banking Credit Facilities Process Management (OBCFPM) User Manual. This manual provides an overview on the OBCFPM application and guides you through the various steps involved in creating and processing collaterals and credit facilities transactions.

If you need any information, look out for the help icon.

This document is intended for helping you to conveniently create and process collaterals and credit facilities transactions in OBCFPM

### **Overview of OBCFPM**

OBCFPM is a collateral and credit facilities middle office platform which enables your bank to streamline the Collateral and Credit facilities operations.

#### **Benefits**

.

OBCFPM application provides service for the customers and financial institutions. This service helps the financial institutions to manage the Collaterals and Credit Facilities of the corporate clients. OBCFPM allows you to:

- Handle Collateral Evaluation, Collateral Perfection, Collateral Review, Collateral Release and Collateral Liquidation process
- Handle Credit Proposal with Customer on-boarding
- Handle Amendment and Closure of an existing facility
- Financial Document Upload of the corporate clients.
- Quantitative and Qualitative analysis of the corporate clients
- Handle Credit Exceptions
- Define Credit Policy
- On Boarding Group Customers

#### **Key Features**

- **Stand-alone system agnostic to back office application**
- **Requires very little change to bank's existing core systems**
- Faster time to market
- Highly configurable based on corporate specific needs
- Flexibility in modifying processes
- Roll Based Dashboards
- 360 Degree view of Collaterals

# **2. Party Onboarding**

<span id="page-5-0"></span>Party Onboarding is an umbrella term that's often used to describe the entire process that users go through when they start their journey as a customer of banking product or service. The onboarding is an ongoing process which helps banks to create relationship with customers. In a bank there would be RM for every corporate customers, the respective RM would take care of the customer to successful on board into the bank. The various activities performed for Party Onboarding process are

- **•** Quick Initiation
- KYC
- On Boarding Enrichment
- Party Review
- Party Recommendation
- Party Approval

<span id="page-6-0"></span>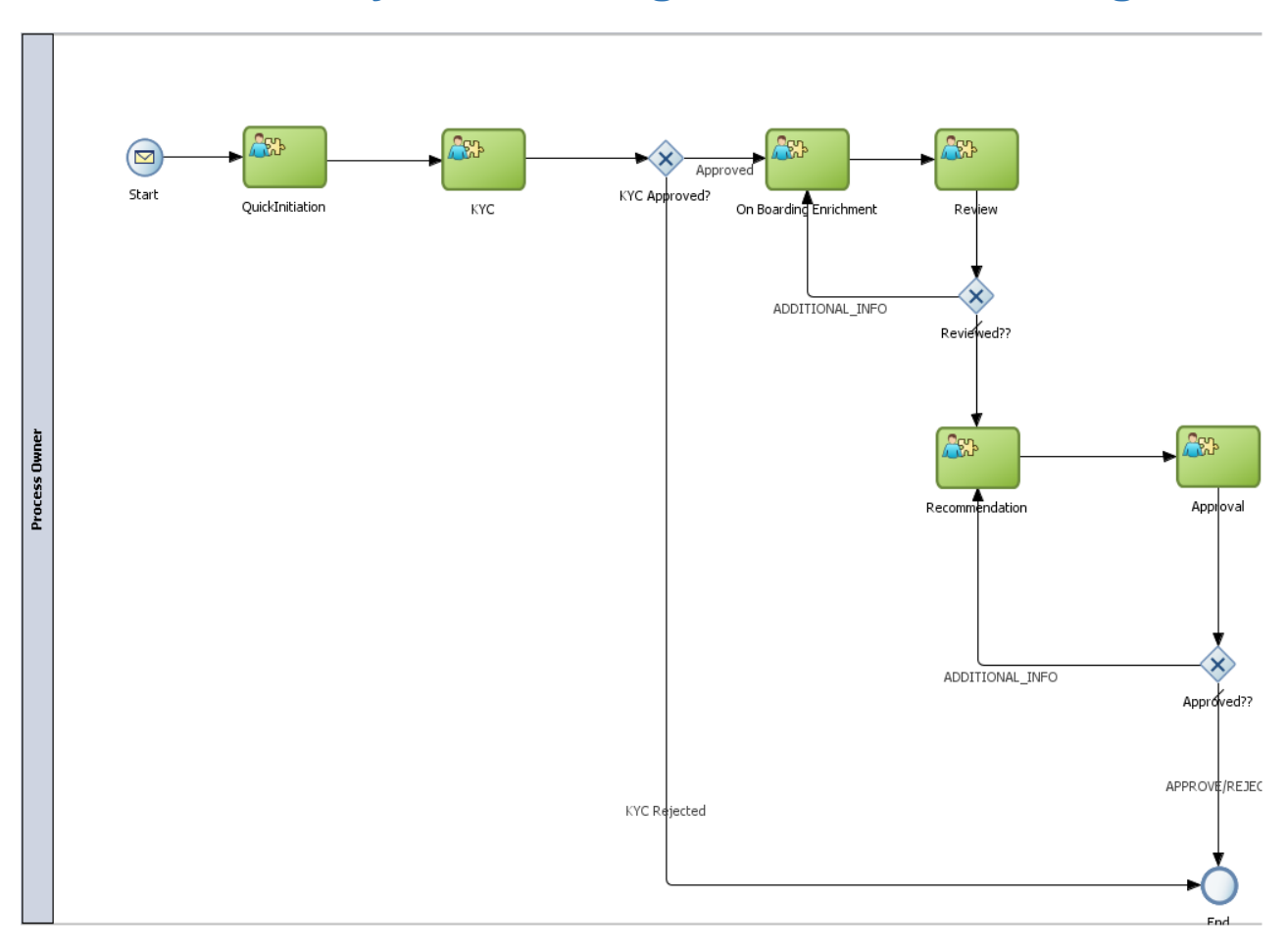

# **2.1 Party Onboarding - Process Flow Diagram**

The Policy definition process has the following stages handled by users authorized to perform the task under those stages.

- Quick Initiation
- KYC
- On Boarding Enrichment
- Party Review
- Party Recommendation
- Party Approval

## **2.2 Quick Initiation**

<span id="page-7-0"></span>The RM, with nine basic questions, will trigger party Onboarding process. Once party onboarding is initiated, the task will be available in the free task queue and the user can acquire the task and work on the task.

Party onboarding is initiated based on the nine basic questions.

### <span id="page-7-1"></span>**2.2.1 Customer Details**

The first step in the Initiation of party onboarding is to select whether the customer is an existing or new customer.

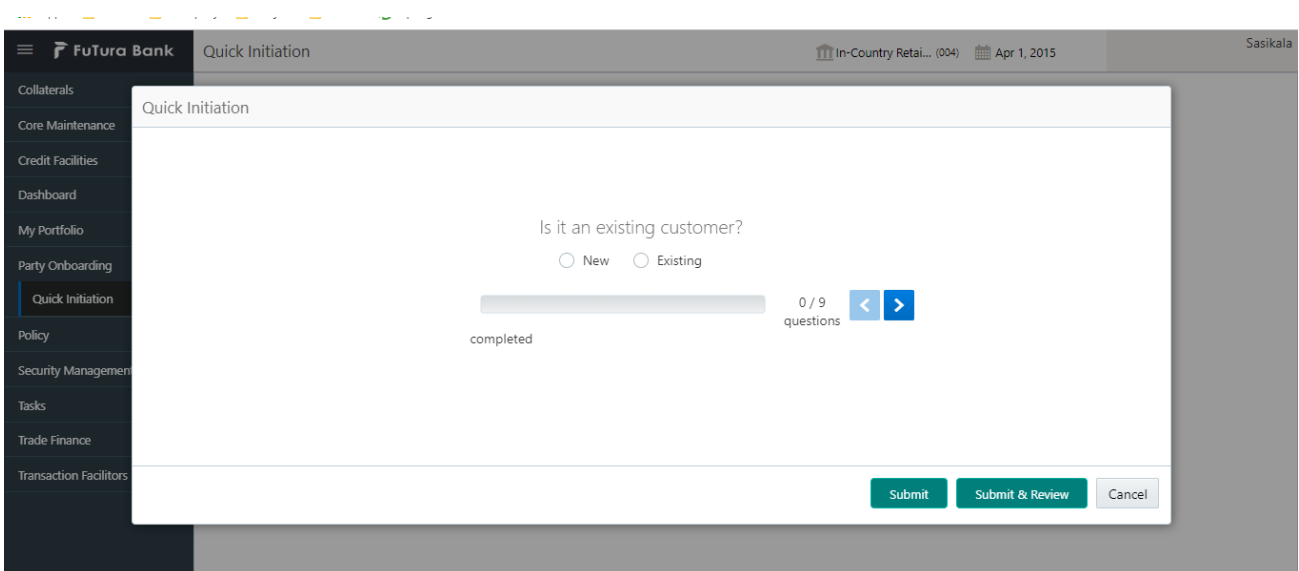

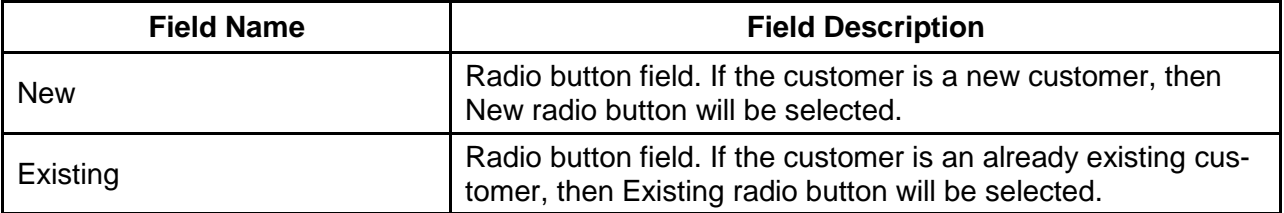

#### **Action Buttons on the footer**

**Back** – Back arrow will be disabled in this screen, since this being the first question. **Next** – On Click of Next arrow icon, it navigates to capture the next question. **Submit** – On click of submit button, it validates whether all the nine questions are answered and generates a task which will be available in the free task

 $\circ$  If mandatory fields have not been captured, system will display error until the mandatory fields have been captured.

**Submit & Review** – On click of Submit & Review button, it validates whether all the nine questions are answered and generates a task and navigates to the respective initiation screen.

o If mandatory fields have not been captured, system will display error until the mandatory fields have been captured.

**Cancel** – On Click the system will ask for confirmation and on confirming the task will be closed without saving the data.

### <span id="page-8-0"></span>**2.2.2 Organization Name**

If the customer is new, then the organization name has to be entered, If not and the onboarding customer is an existing one, then we may be prompted to select the customer ID, which are already available in the system.

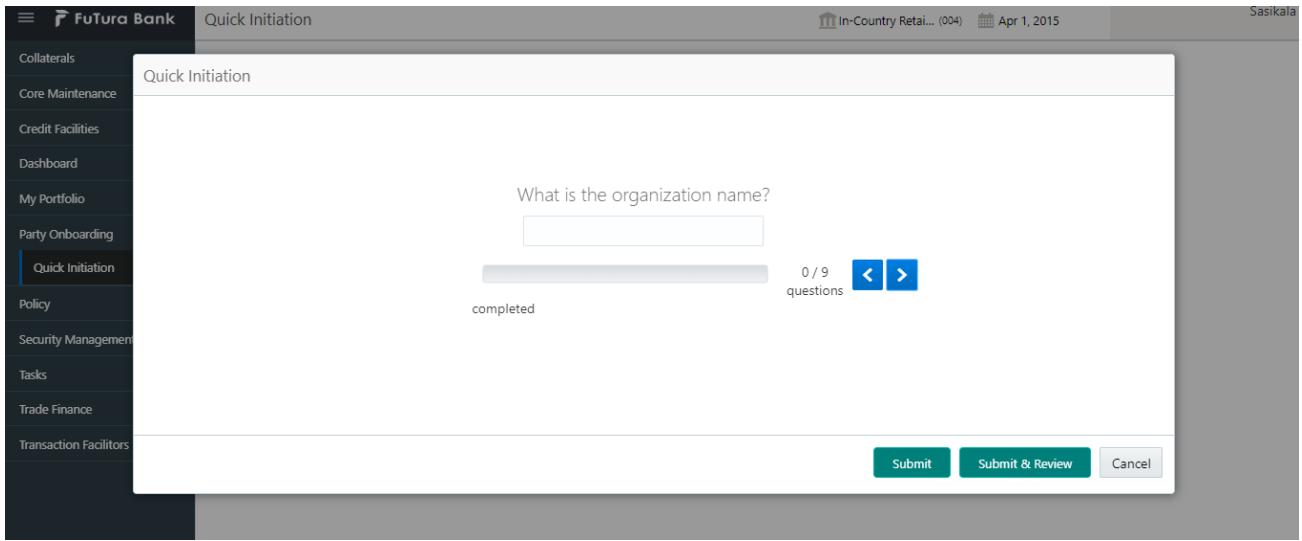

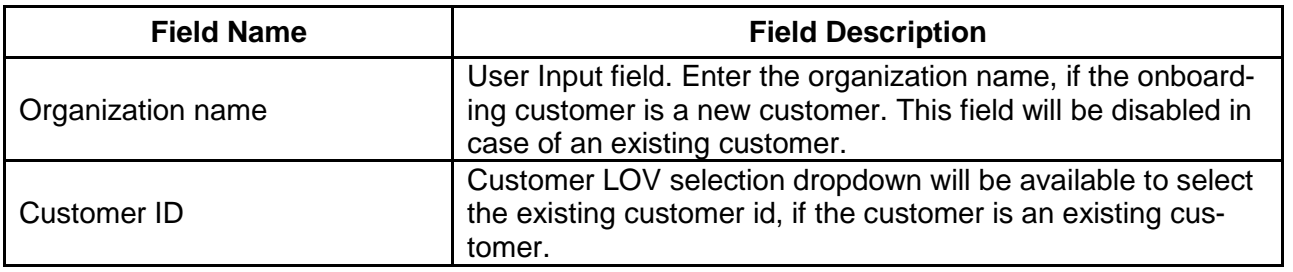

#### **Action Buttons on the footer**

**Back** – Back arrow will be disabled in this screen, since this being the first question. **Next** – On Click of Next arrow icon, it navigates to capture the next question.

**Submit** – On click of submit button, it validates whether all the nine questions are answered and generates a task which will be available in the free task

o If mandatory fields have not been captured, system will display error until the mandatory fields have been captured.

**Submit & Review** – On click of Submit & Review button, it validates whether all the nine questions are answered and generates a task and navigates to the respective initiation screen.

 $\circ$  If mandatory fields have not been captured, system will display error until the mandatory fields have been captured.

**Cancel** – On Click the system will ask for confirmation and on confirming the task will be closed without saving the data.

## <span id="page-9-0"></span>**2.2.3 Organization Type**

This question is to capture the type of the organization, whether it is Single or Conglomerate organization.

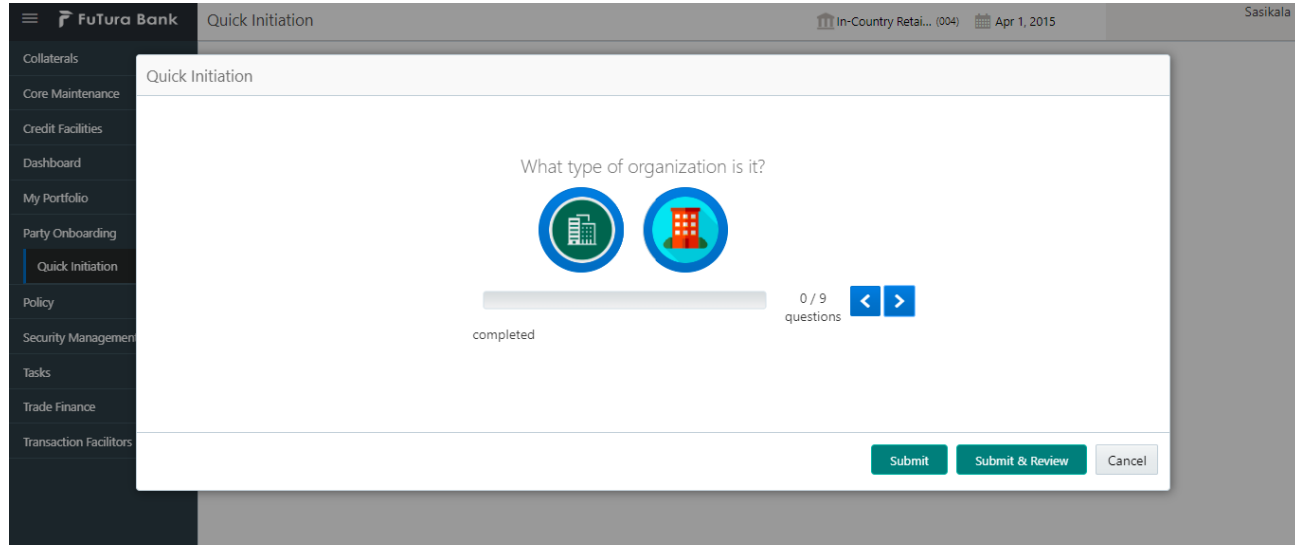

Two images are shown, on hovering the image, it shows the type, either single or conglomerate. We may need to select, the respective image of the organization type.

#### **Action Buttons on the footer**

**Back** – Back arrow will be disabled in this screen, since this being the first question. **Next** – On Click of Next arrow icon, it navigates to capture the next question.

**Submit** – On click of submit button, it validates whether all the nine questions are answered and generates a task which will be available in the free task

o If mandatory fields have not been captured, system will display error until the mandatory fields have been captured.

**Submit & Review** – On click of Submit & Review button, it validates whether all the nine questions are answered and generates a task and navigates to the respective initiation screen.

 $\circ$  If mandatory fields have not been captured, system will display error until the mandatory fields have been captured.

**Cancel** – On Click the system will ask for confirmation and on confirming the task will be closed without saving the data.

### <span id="page-9-1"></span>**2.2.4 Entity Type**

This question is to capture the type of the entity.

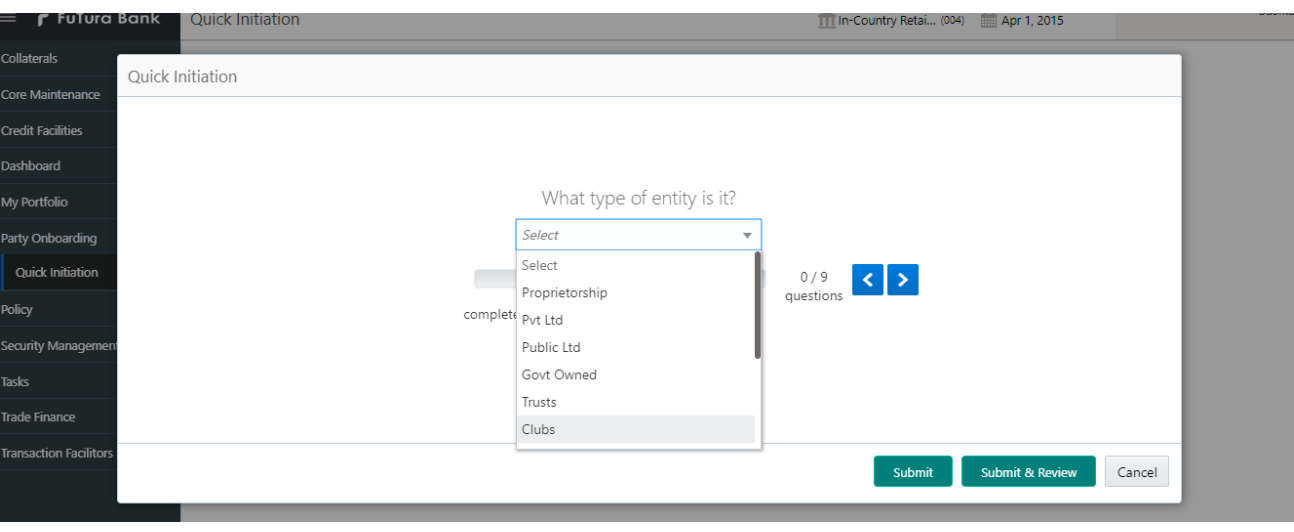

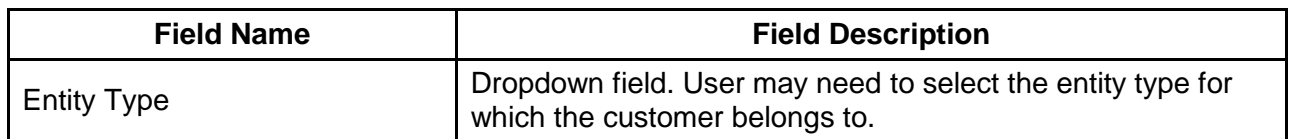

#### **Action Buttons on the footer**

**Back** – Back arrow will be disabled in this screen, since this being the first question. **Next** – On Click of Next arrow icon, it navigates to capture the next question.

**Submit** – On click of submit button, it validates whether all the nine questions are answered and generates a task which will be available in the free task

 $\circ$  If mandatory fields have not been captured, system will display error until the mandatory fields have been captured.

**Submit & Review** – On click of Submit & Review button, it validates whether all the nine questions are answered and generates a task and navigates to the respective initiation screen.

o If mandatory fields have not been captured, system will display error until the mandatory fields have been captured.

<span id="page-10-0"></span>**Cancel** – On Click the system will ask for confirmation and on confirming the task will be closed without saving the data.

### **2.2.5 Demographic Type**

This question is to capture the demographic type, to register the geological spread of the customer.

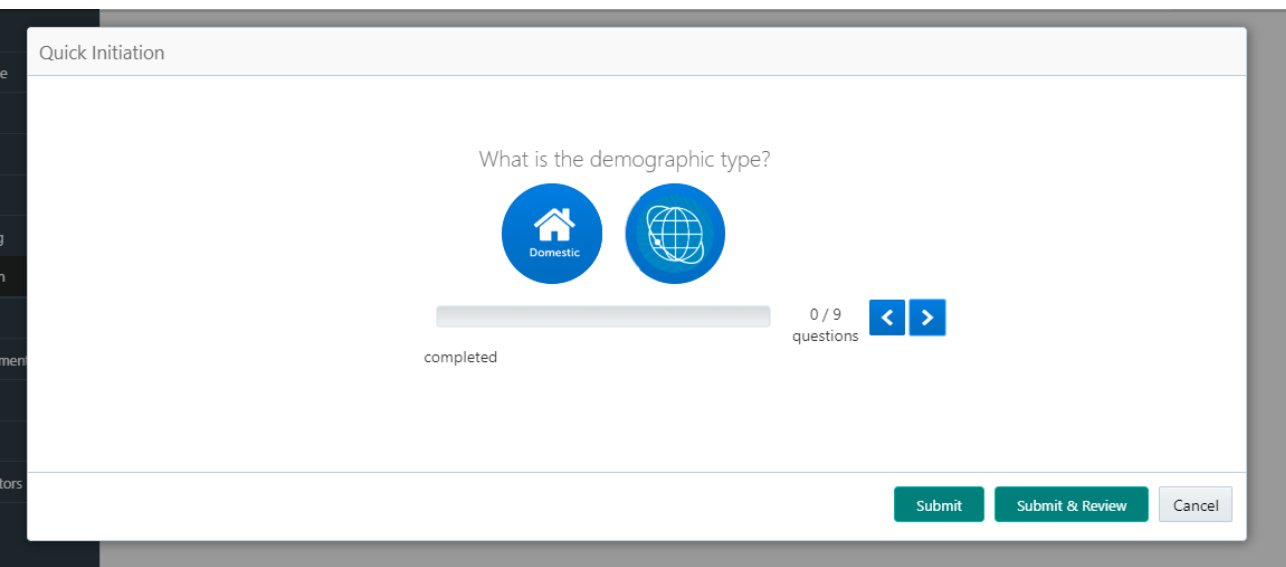

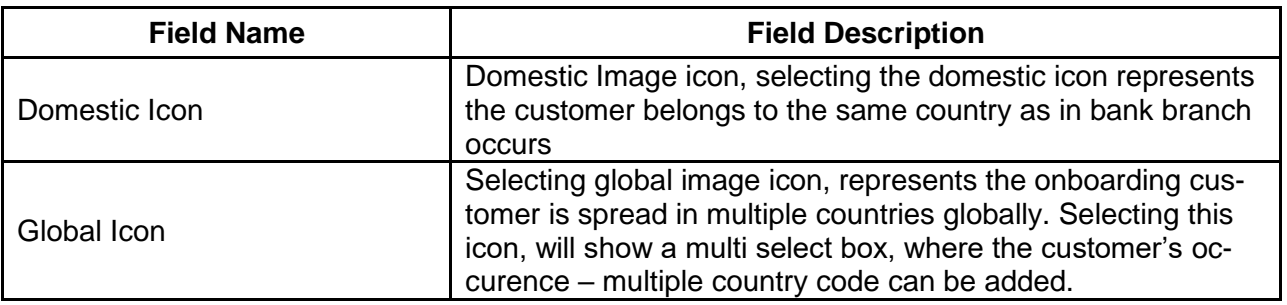

#### **Action Buttons on the footer**

**Back** – Back arrow will be disabled in this screen, since this being the first question. **Next** – On Click of Next arrow icon, it navigates to capture the next question.

**Submit** – On click of submit button, it validates whether all the nine questions are answered and generates a task which will be available in the free task

 $\circ$  If mandatory fields have not been captured, system will display error until the mandatory fields have been captured.

**Submit & Review** – On click of Submit & Review button, it validates whether all the nine questions are answered and generates a task and navigates to the respective initiation screen.

 $\circ$  If mandatory fields have not been captured, system will display error until the mandatory fields have been captured.

**Cancel** – On Click the system will ask for confirmation and on confirming the task will be closed without saving the data.

### <span id="page-11-0"></span>**2.2.6 Add Industry**

This question is to capture the sector, industry group, industry, and sub-industry the of the customer

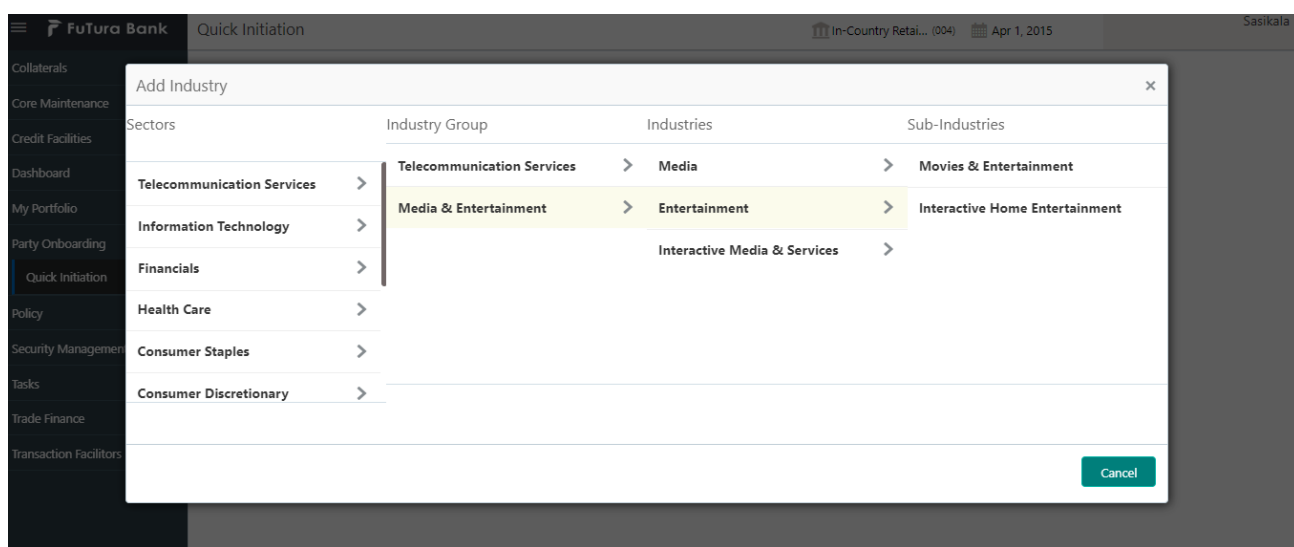

User is provided privilege to add multiple sector – sub industry combinations, by clicking the add industry button. The entire selected sector – sub industry combinations, will be displayed in the table and have option to delete the incorrect ones.

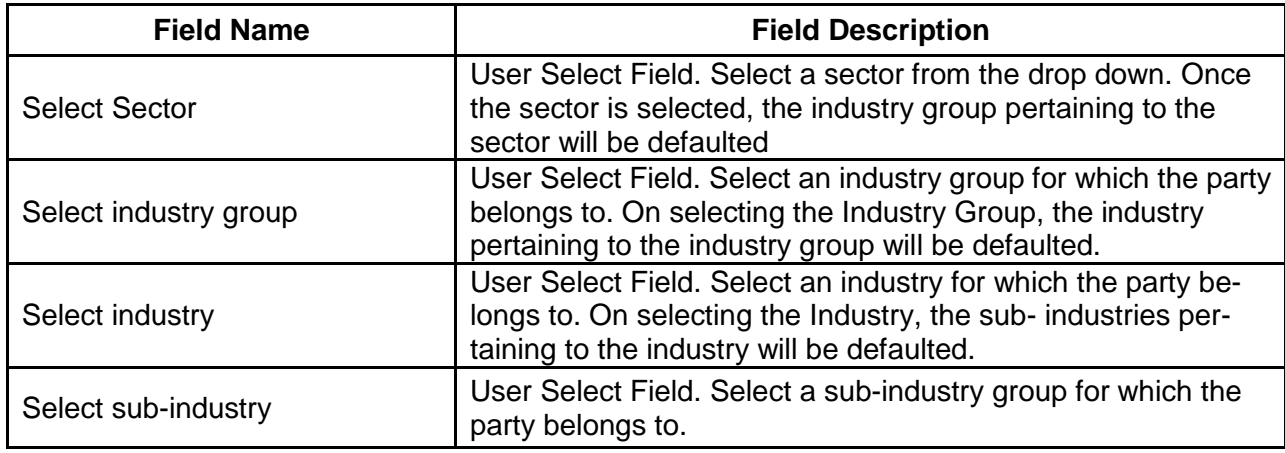

#### **Action Buttons on the footer**

**Back** – Back arrow will be disabled in this screen, since this being the first question. **Next** – On Click of Next arrow icon, it navigates to capture the next question.

**Submit** – On click of submit button, it validates whether all the nine questions are answered and generates a task which will be available in the free task

 $\circ$  If mandatory fields have not been captured, system will display error until the mandatory fields have been captured.

**Submit & Review** – On click of Submit & Review button, it validates whether all the nine questions are answered and generates a task and navigates to the respective initiation screen.

 $\circ$  If mandatory fields have not been captured, system will display error until the mandatory fields have been captured.

**Cancel** – On Click, the system will ask for confirmation and on confirming the task will be closed without saving the data.

## <span id="page-13-0"></span>**2.2.7 Add rating**

This question is to capture the risk rating and the rating agency name for the customer

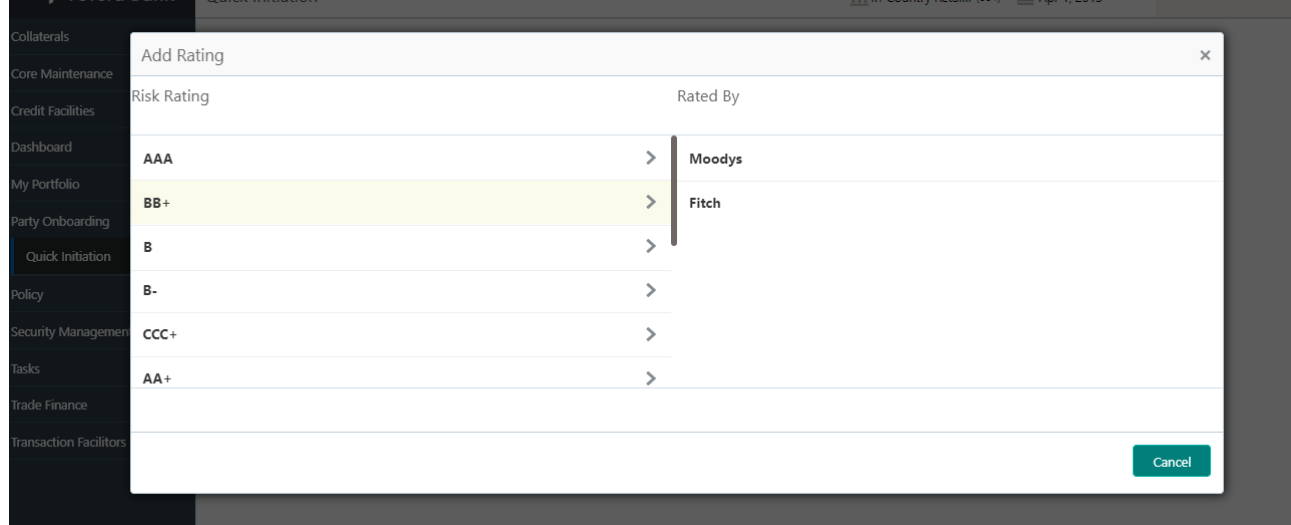

User is provided privilege to add multiple risk rating and rating agency combinations, by clicking the add Rating button. All the selected risk rating and rating agency combination will be displayed in the table for the current year and have option to delete the incorrect ones.

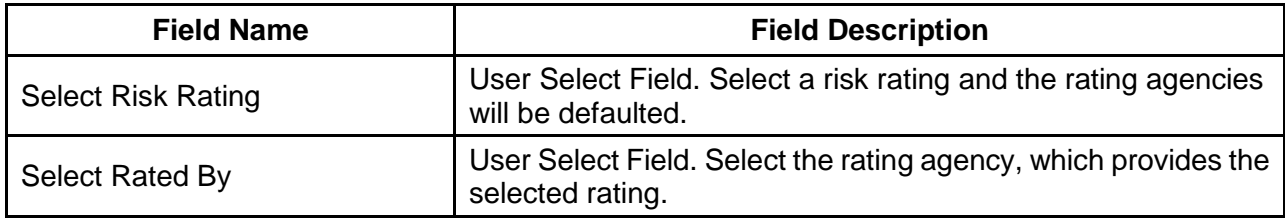

#### **Action Buttons on the footer**

**Back** – Back arrow will be disabled in this screen, since this being the first question.

**Next** – On Click of Next arrow icon, it navigates to capture the next question.

**Submit** – On click of submit button, it validates whether all the nine questions are answered and generates a task which will be available in the free task

 $\circ$  If mandatory fields have not been captured, system will display error until the mandatory fields have been captured.

**Submit & Review** – On click of Submit & Review button, it validates whether all the nine questions are answered and generates a task and navigates to the respective initiation screen.

 $\circ$  If mandatory fields have not been captured, system will display error until the mandatory fields have been captured.

**Cancel** – On Click, the system will ask for confirmation and on confirming the task will be closed without saving the data.

## <span id="page-14-0"></span>**2.2.8 Social Media profiles**

This question is to capture the social media profiles for the customer getting onboarded.

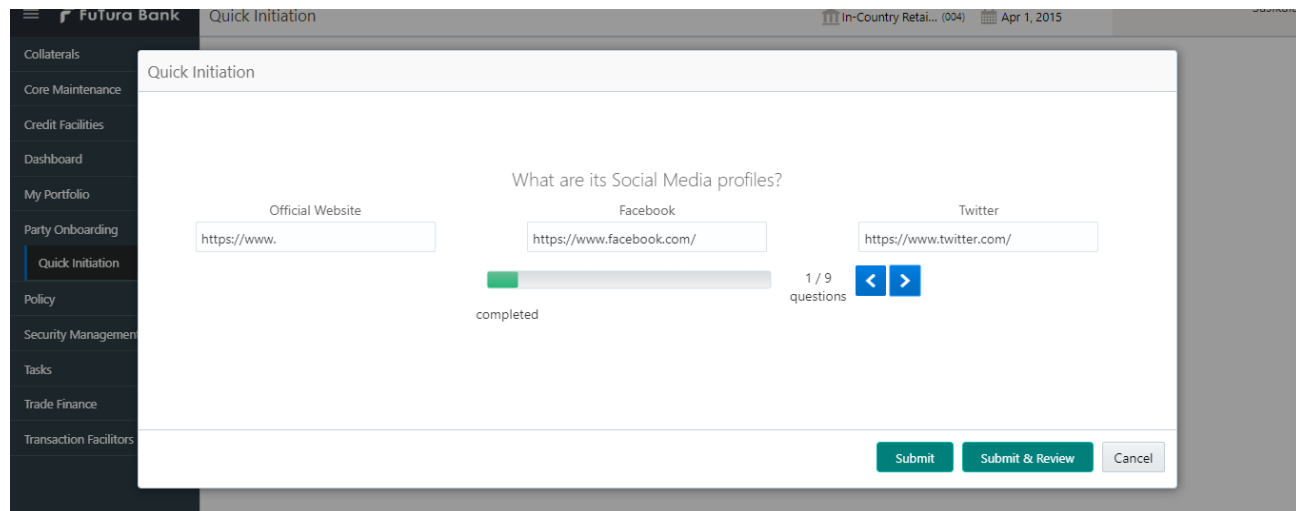

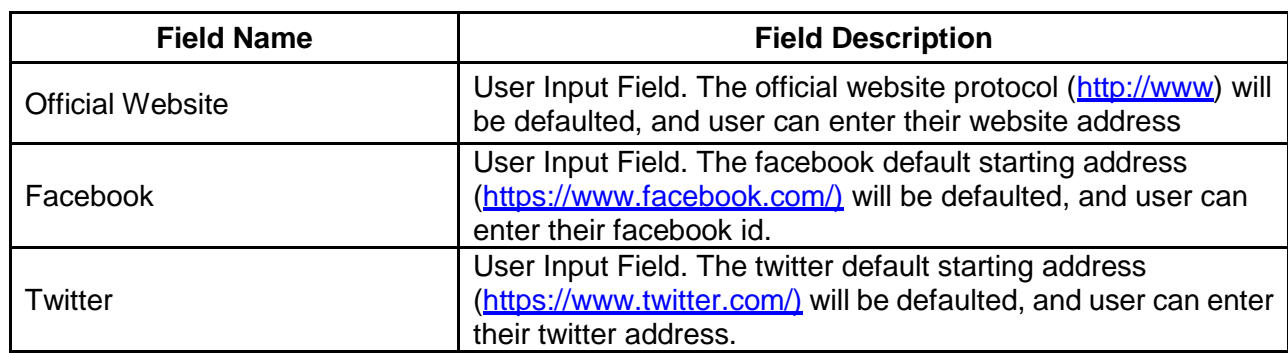

#### **Action Buttons on the footer**

**Back** – Back arrow will be disabled in this screen, since this being the first question. **Next** – On Click of Next arrow icon, it navigates to capture the next question.

**Submit** – On click of submit button, it validates whether all the nine questions are answered and generates a task which will be available in the free task

 $\circ$  If mandatory fields have not been captured, system will display error until the mandatory fields have been captured.

**Submit & Review** – On click of Submit & Review button, it validates whether all the nine questions are answered and generates a task and navigates to the respective initiation screen.

o If mandatory fields have not been captured, system will display error until the mandatory fields have been captured.

**Cancel** – On Click the system will ask for confirmation and on confirming the task will be closed without saving the data.

## <span id="page-15-0"></span>**2.2.9 Application Details**

This question is to capture the application details for the customer getting on-boarded.

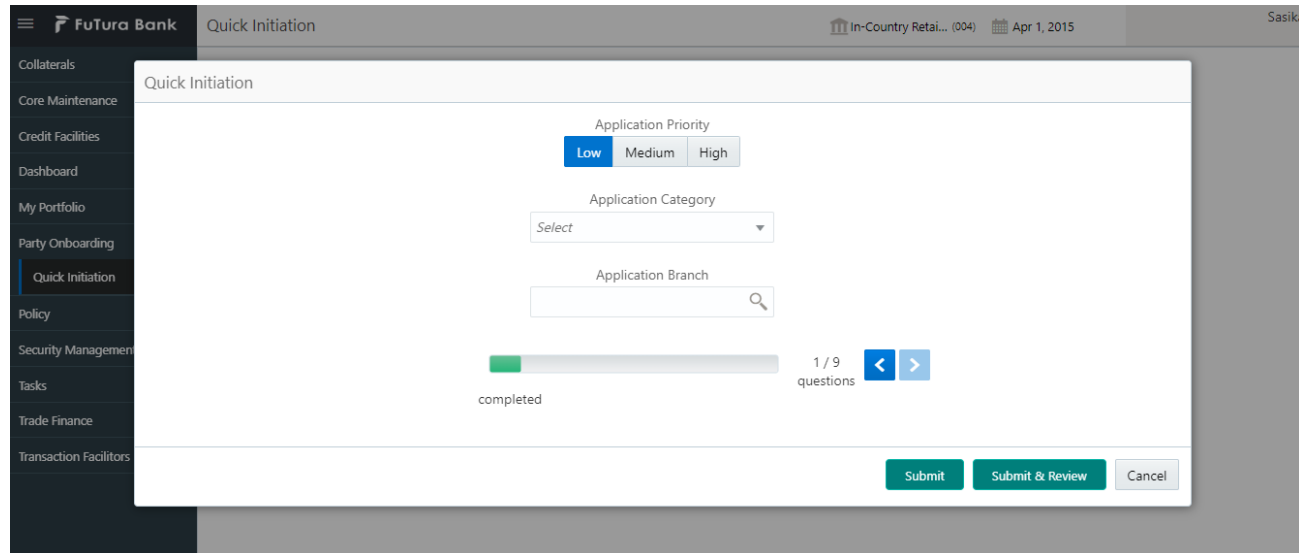

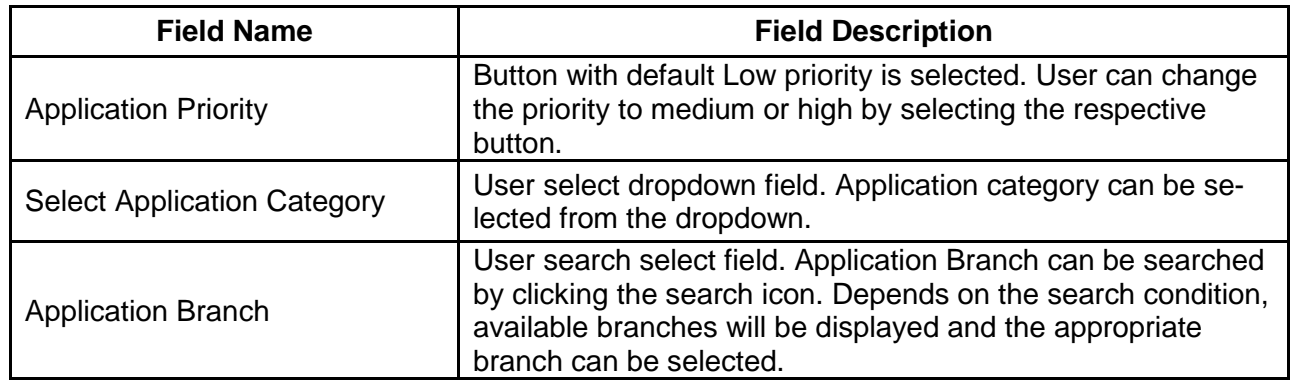

#### **Action Buttons on the footer**

**Back** – Back arrow will be disabled in this screen, since this being the first question. **Next** – On Click of Next arrow icon, it navigates to capture the next question.

**Submit** – On click of submit button, it validates whether all the nine questions are answered and generates a task which will be available in the free task

 $\circ$  If mandatory fields have not been captured, system will display error until the mandatory fields have been captured.

**Submit & Review** – On click of Submit & Review button, it validates whether all the nine questions are answered and generates a task and navigates to the respective initiation screen.

o If mandatory fields have not been captured, system will display error until the mandatory fields have been captured.

**Cancel** – On Click the system will ask for confirmation and on confirming the task will be closed without saving the data.

### **2.3 Initiation**

<span id="page-16-0"></span>Answering the nine mandatory questions in the quick initiation and clicking either submit or Submit & Review button, will initiate a task for party onboarding initiation stage.

### <span id="page-16-1"></span>**2.3.1 Initiation**

Selecting the initiation task moves on to the screen with nine questions, with first question on the existing customer will be disabled. Remaining all questions will be in the editable mode and the answers can be reviewed.

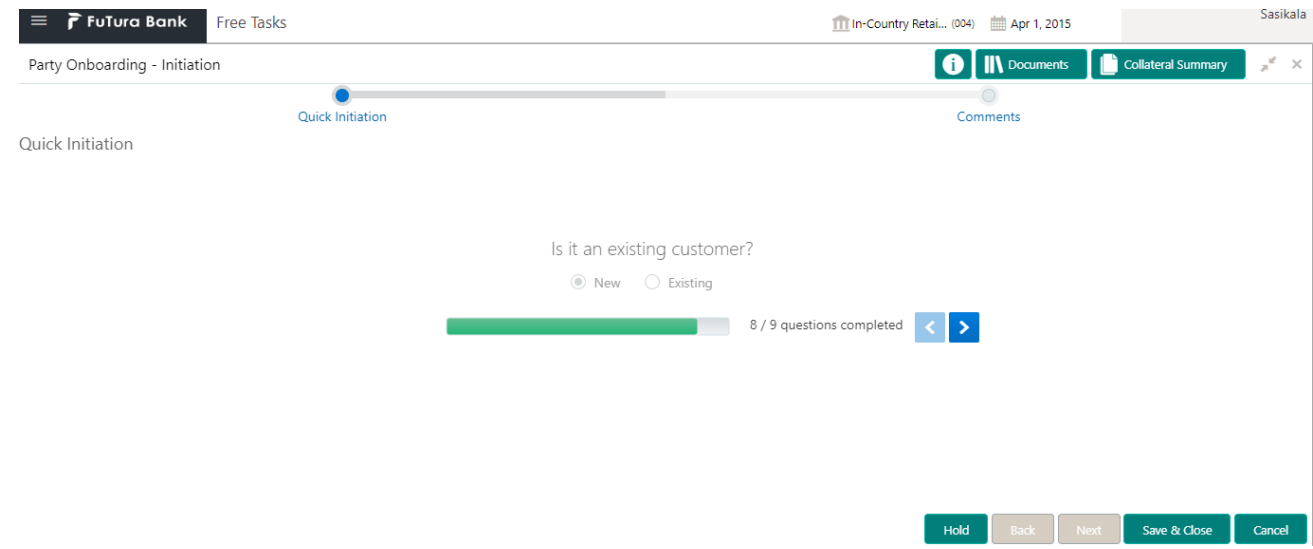

#### **Action Buttons**

After providing required data, you will be able to perform one of the below actions –

**Submit –** On Submit, the checklists applicable for the stage will be defaulted based on the application category. On Verifying all the checklist and on selection of the outcome, the task will be submitted.

**Save & Close** – On click of Save & Close, the captured details will be saved.

 $\circ$  If mandatory fields have not been captured, system will display error until the mandatory fields are captured.

**Hold** – On Click of Hold, the captured details will be saved and the task status will be suspended and will be available in the Hold queue. This option is used, if there are any pending information to be captured.

 $\circ$  If mandatory fields have not been captured, system will display error until the mandatory fields have been captured.

**Cancel** – On Click the system will ask for confirmation and on confirming the task will be closed without saving the data.

**Next** – On click of Next, the details of the captured will be saved and then system will move to the Next Screen.

 $\circ$  If mandatory fields have not been captured, system will display error until the mandatory fields have been captured.

## <span id="page-17-0"></span>**2.3.2 Comments**

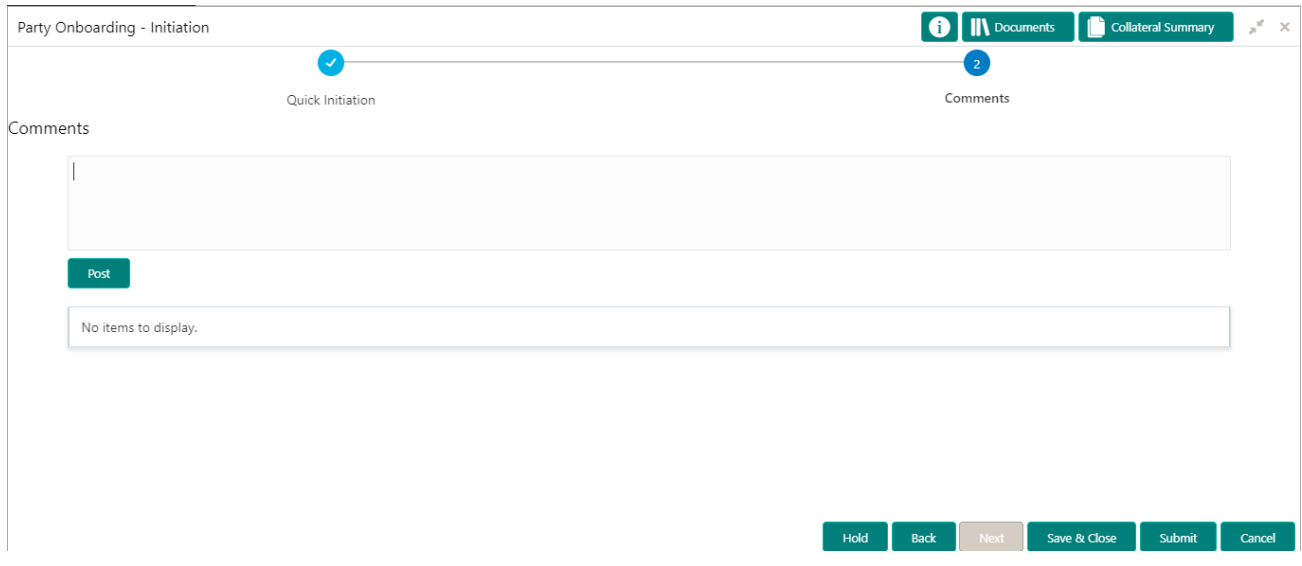

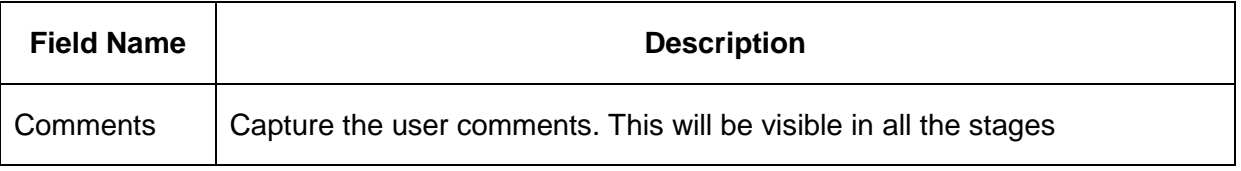

#### **Action Buttons**

After providing required data, you will be able to perform one of the below actions –

**Submit –** On Submit, the checklists applicable for the stage will be defaulted based on the application category. On Verifying all the checklist and on selection of the outcome, the task will be submitted.

**Save & Close** – On click of Save & Close, the captured details will be saved.

 $\circ$  If mandatory fields have not been captured, system will display error until the mandatory fields are captured.

**Hold** – On Click of Hold, the captured details will be saved and the task status will be suspended and will be available in the Hold queue. This option is used, if there are any pending information to be captured.

o If mandatory fields have not been captured, system will display error until the mandatory fields have been captured.

**Cancel** – On Click the system will ask for confirmation and on confirming the task will be closed without saving the data.

**Next** – On click of Next, the details of the captured will be saved and then system will move to the Next Screen.

o If mandatory fields have not been captured, system will display error until the mandatory fields have been captured.

<span id="page-18-0"></span>When the party initiation request is submitted, there would be a need to do a KYC analysis of the customer. The KYC stage provides the facility to capture various details of the customer to be validated.

### <span id="page-18-1"></span>**2.4.1 KYC**

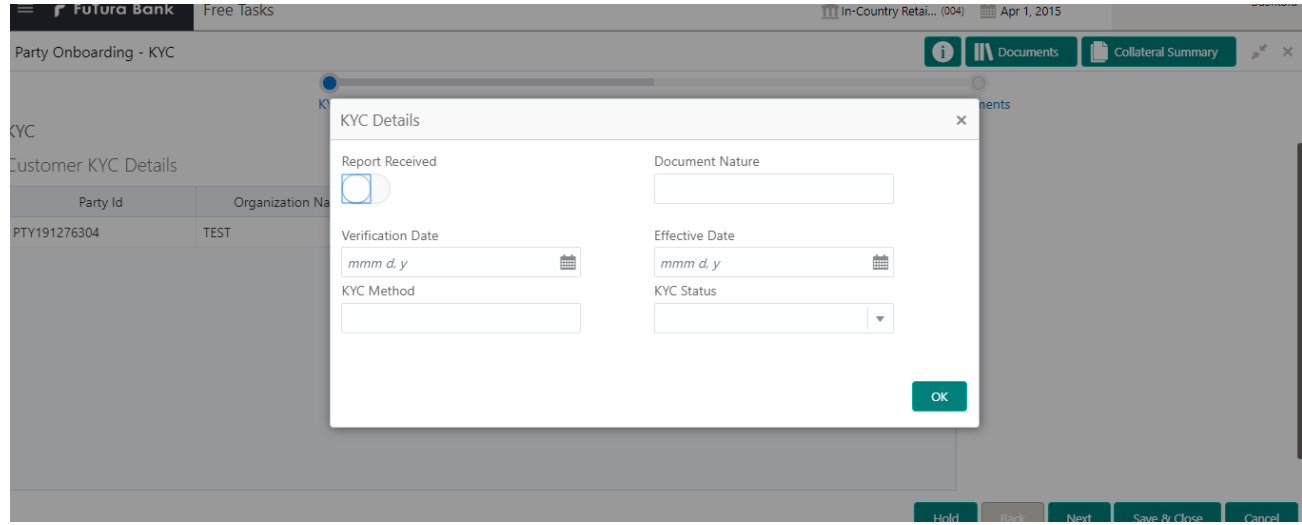

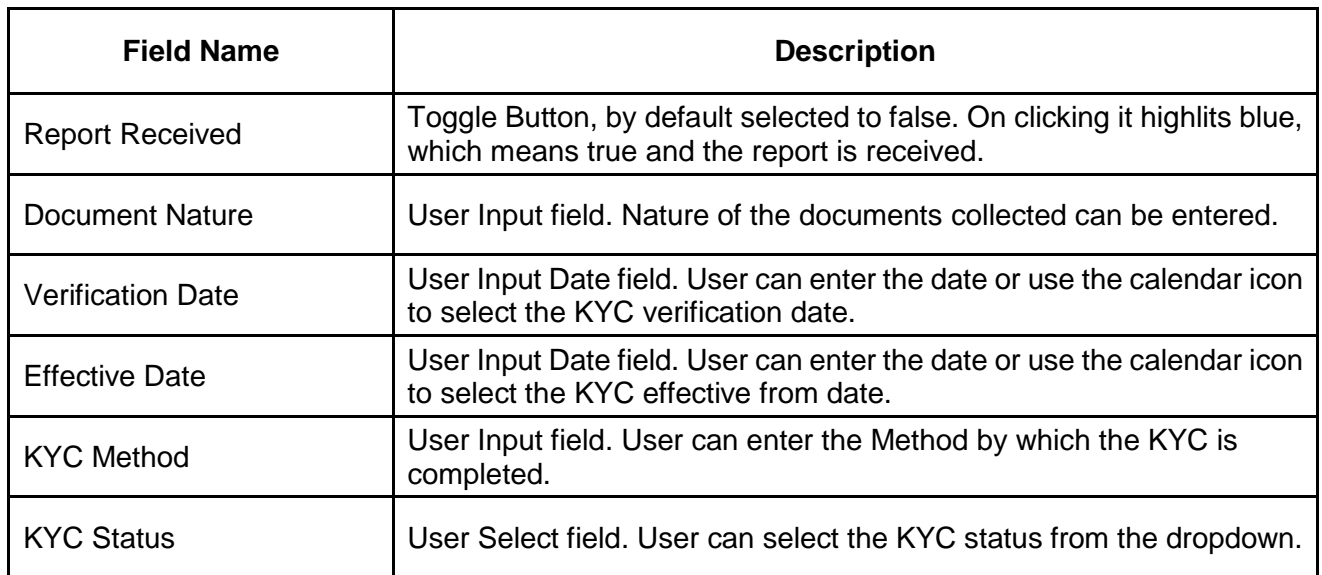

#### **Action Buttons**

After providing required data, you will be able to perform one of the below actions –

**Save & Close** – On click of Save & Close, the captured details will be saved.

o If mandatory fields have not been captured, system will display error until the mandatory fields are captured.

**Hold** – On Click of Hold, the captured details will be saved and the task status will be suspended and will be available in the Hold queue. This option is used, if there are any pending information to be captured.

 $\circ$  If mandatory fields have not been captured, system will display error until the mandatory fields have been captured.

**Cancel** – On Click the system will ask for confirmation and on confirming the task will be closed without saving the data.

**Next** – On click of Next, the details of the captured will be saved and then system will move to the Next Screen.

<span id="page-19-0"></span>o If mandatory fields have not been captured, system will display error until the mandatory fields have been captured.

### **2.4.2 Comments**

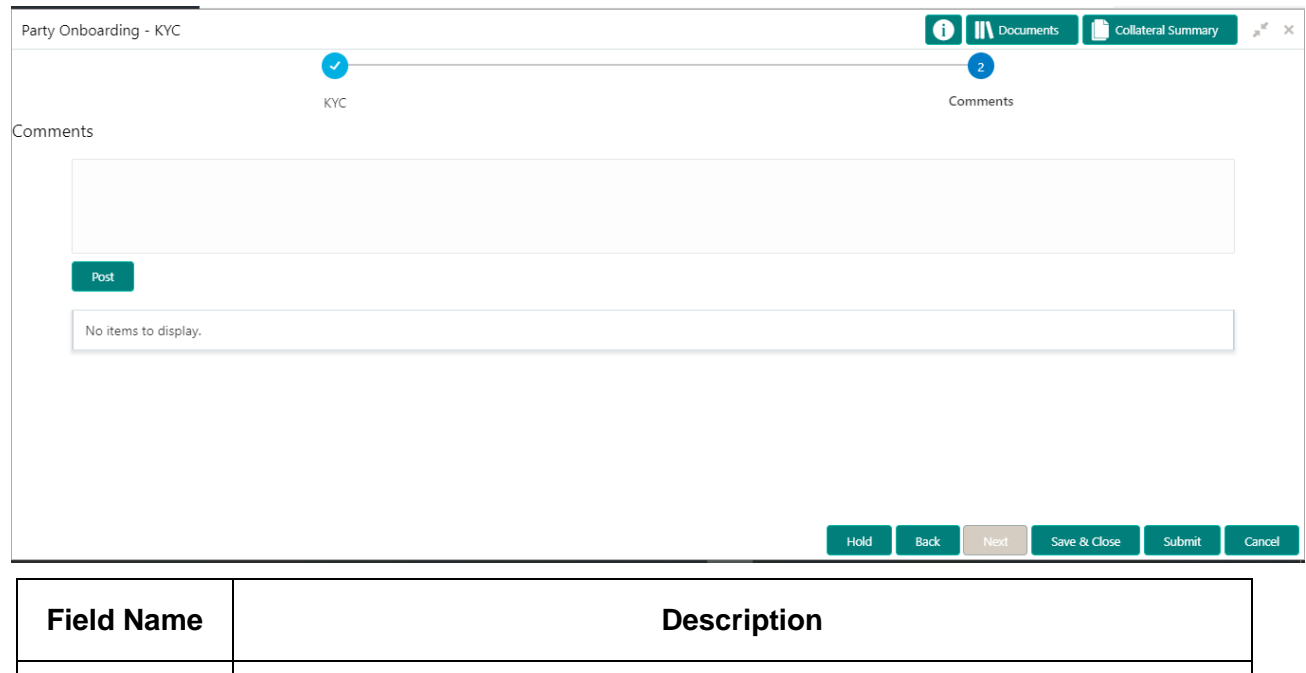

#### **Action Buttons**

After providing required data, you will be able to perform one of the below actions –

Comments Capture the user comments. This will be visible in all the stages

**Submit –** On Submit, the checklists applicable for the stage will be defaulted based on the application category. On Verifying all the checklist and on selection of the outcome, the task will be submitted.

**Save & Close** – On click of Save & Close, the captured details will be saved.

 $\circ$  If mandatory fields have not been captured, system will display error until the mandatory fields are captured.

**Hold** – On Click of Hold, the captured details will be saved and the task status will be suspended and will be available in the Hold queue. This option is used, if there are any pending information to be captured.

 $\circ$  If mandatory fields have not been captured, system will display error until the mandatory fields have been captured.

**Cancel** – On Click the system will ask for confirmation and on confirming the task will be closed without saving the data.

**Next** – On click of Next, the details of the captured will be saved and then system will move to the Next Screen.

o If mandatory fields have not been captured, system will display error until the mandatory fields have been captured.

# **2.5 On Boarding Enrichment**

<span id="page-21-0"></span>When the KYC is approved, it moves on to the next stage – on boarding enrichment.

### <span id="page-21-1"></span>**2.5.1 Customer Info**

The customer information will be available in this train hop. We can add and edit the promotors, sponsors, management info, advisors, etc... in this stage. We may also add a new child customer for this customer in this stage.

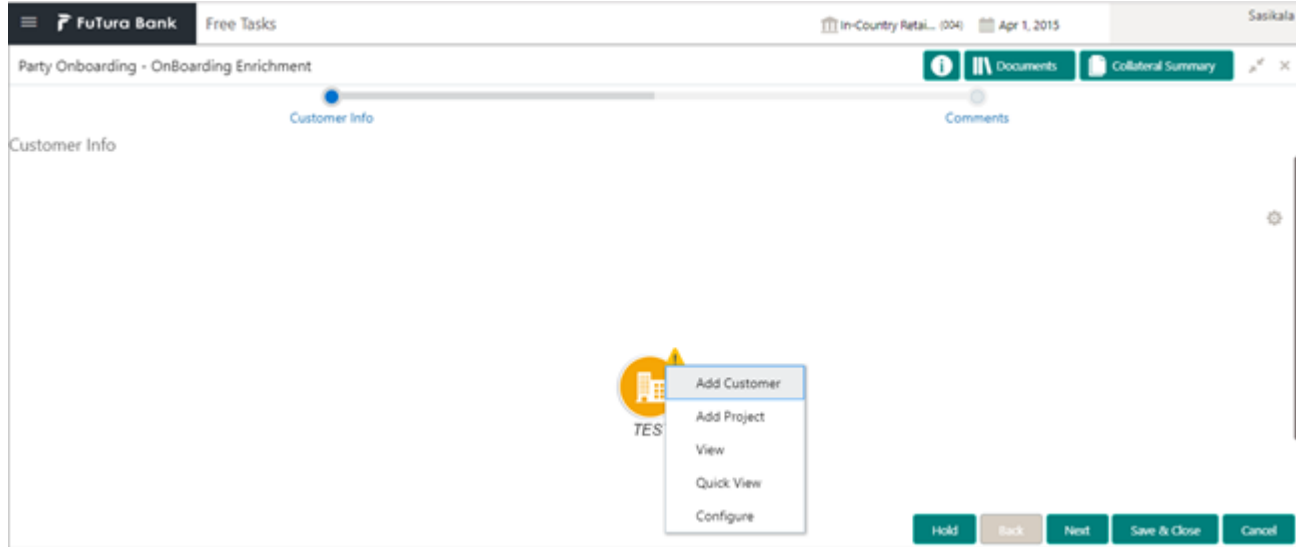

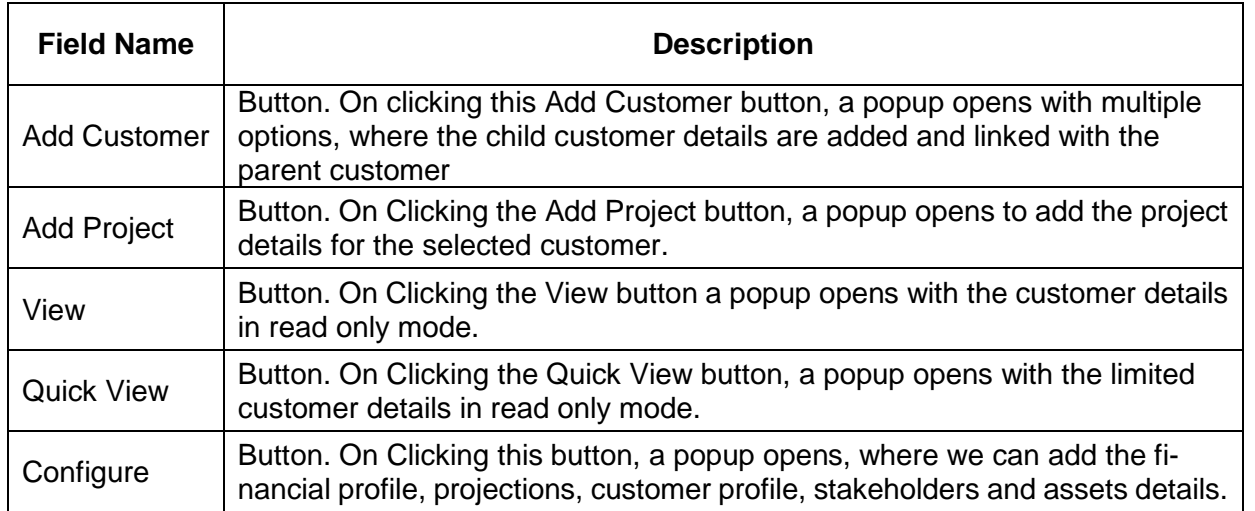

### <span id="page-21-2"></span>**2.1.1.1 Add Customer**

By clicking the Add Customer button, a popup opens to add a child customer and link it to the parent customer.

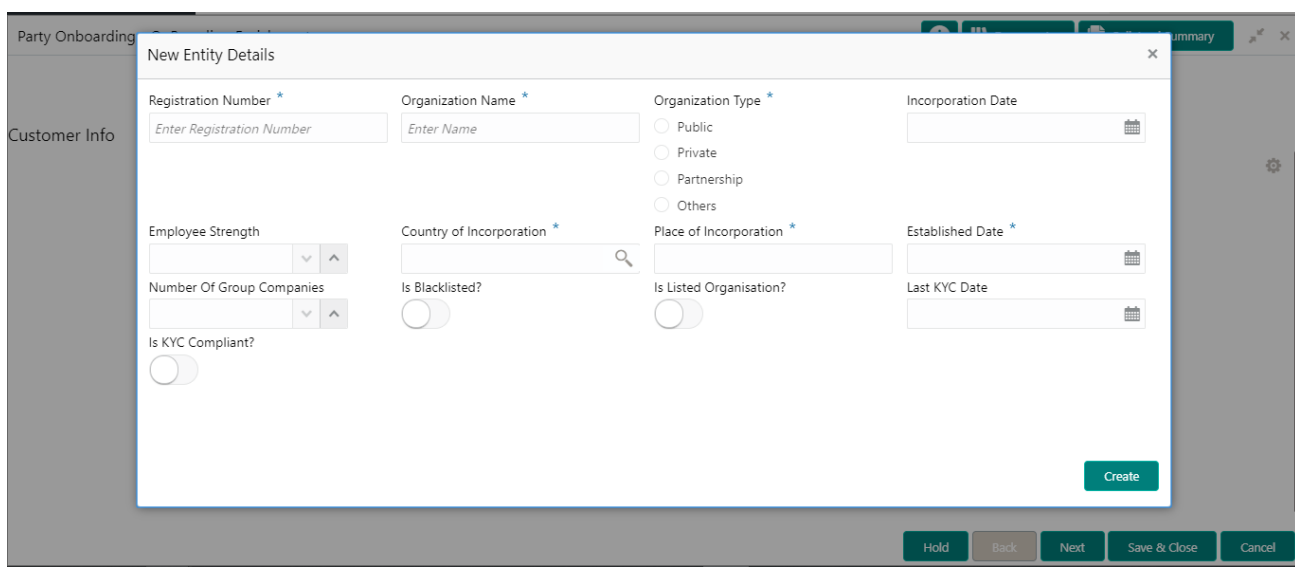

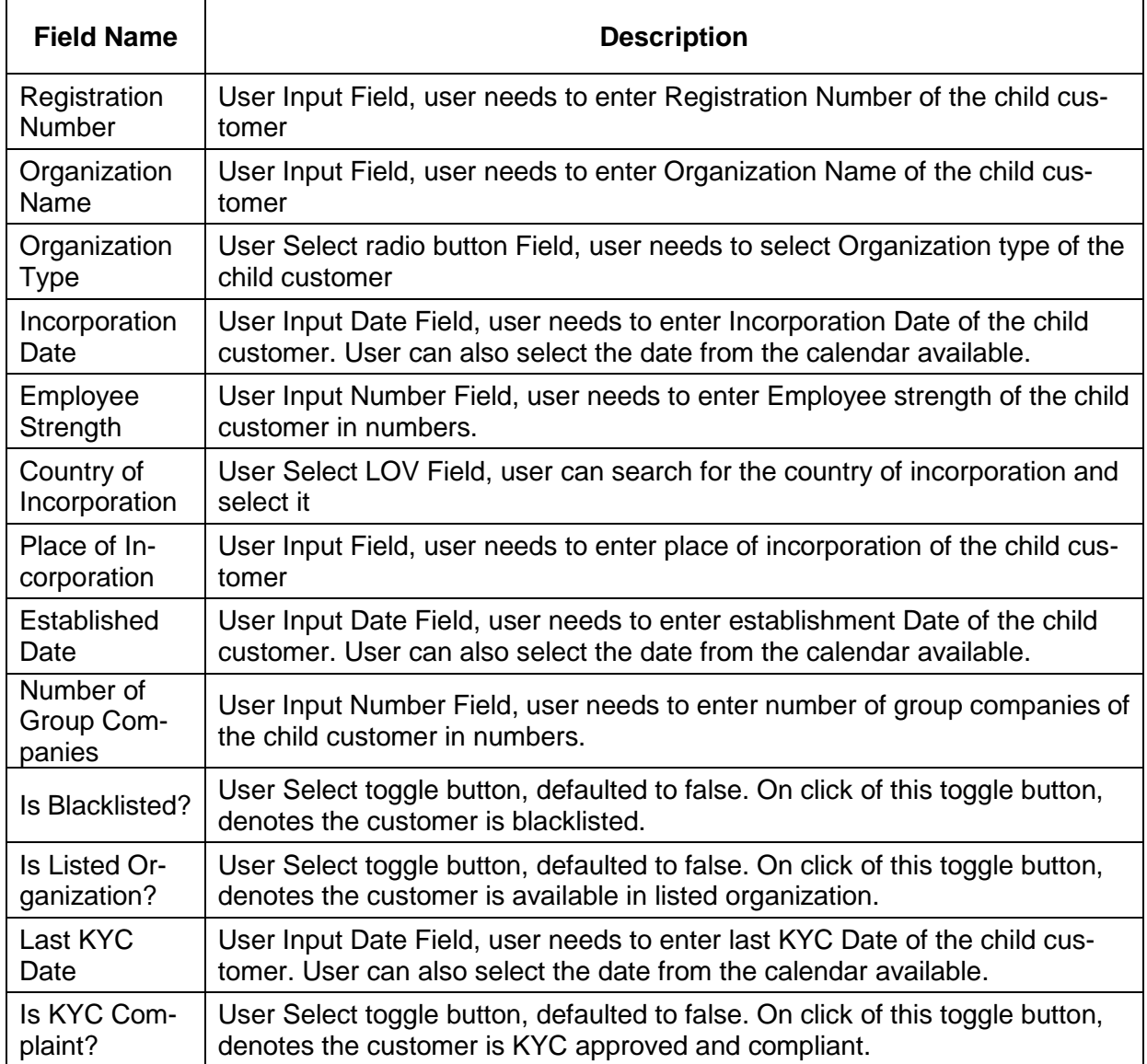

After providing required data, you will be able to perform one of the below actions –

**Create –** On Clicking Create, the new child customer will be created with the above entered details.

o If mandatory fields have not been captured, system will display error until the mandatory fields have been captured.

### <span id="page-23-0"></span>**2.1.1.2 Add Project**

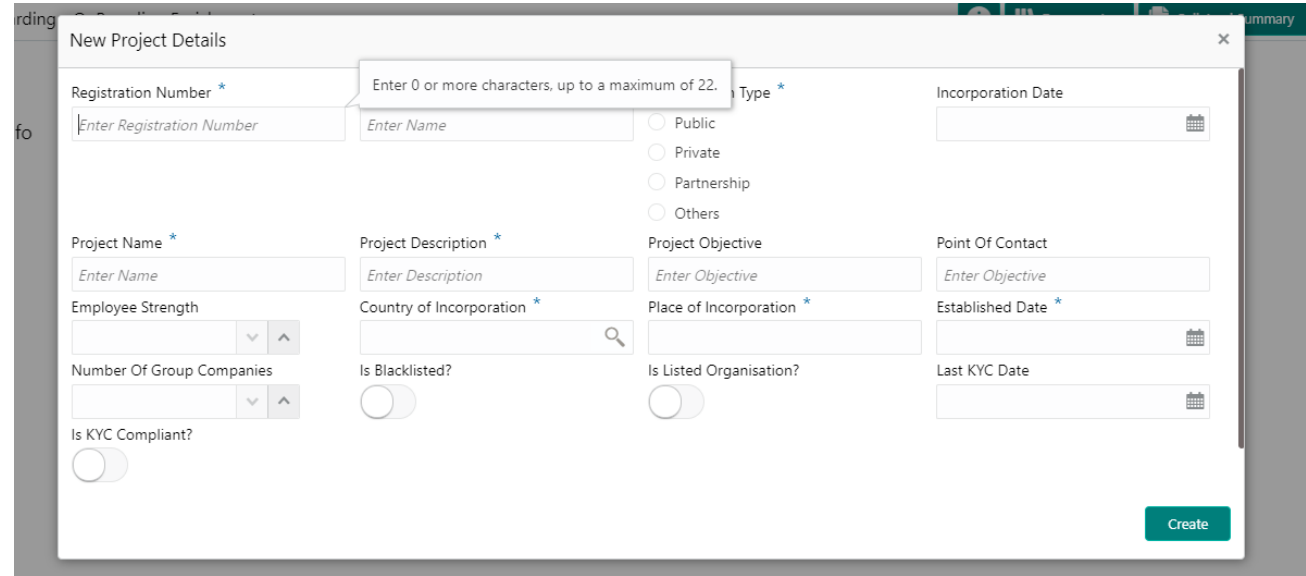

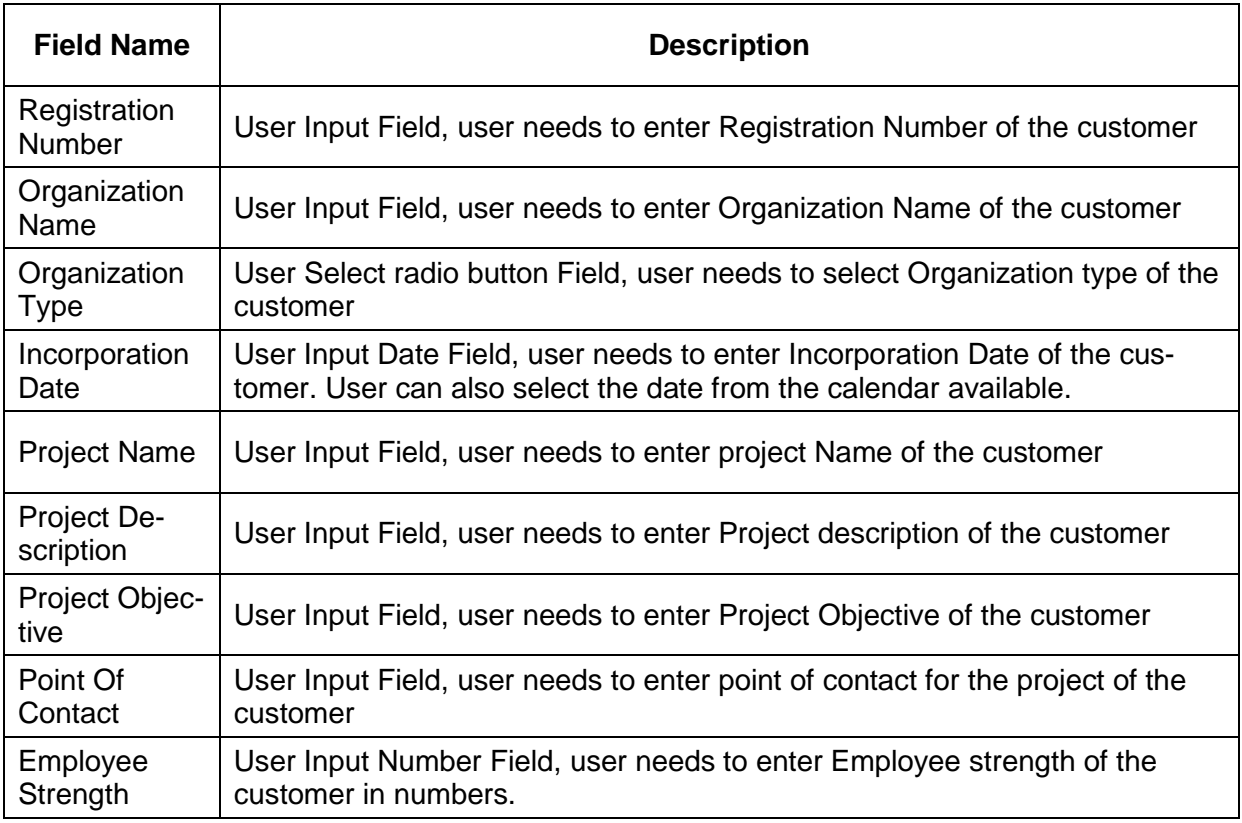

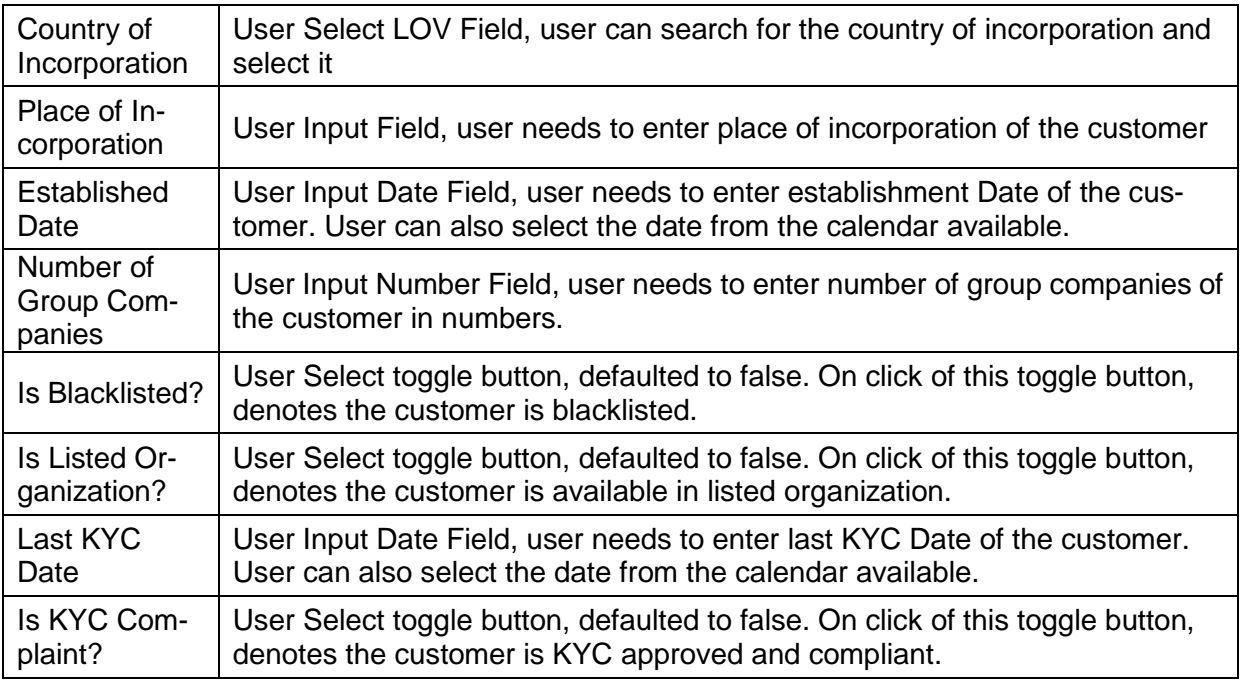

After providing required data, you will be able to perform one of the below actions –

**Create –** On Clicking Create, the new Project details of the customer will be created with the above entered details and will be linked with the customer.

o If mandatory fields have not been captured, system will display error until the mandatory fields have been captured.

### <span id="page-24-0"></span>**2.1.1.3 View**

Once after configuring the customer details, clicking view button on the entity, show all the customer details in the read only mode. All the fields described in the configure block will be available in the read only mode.

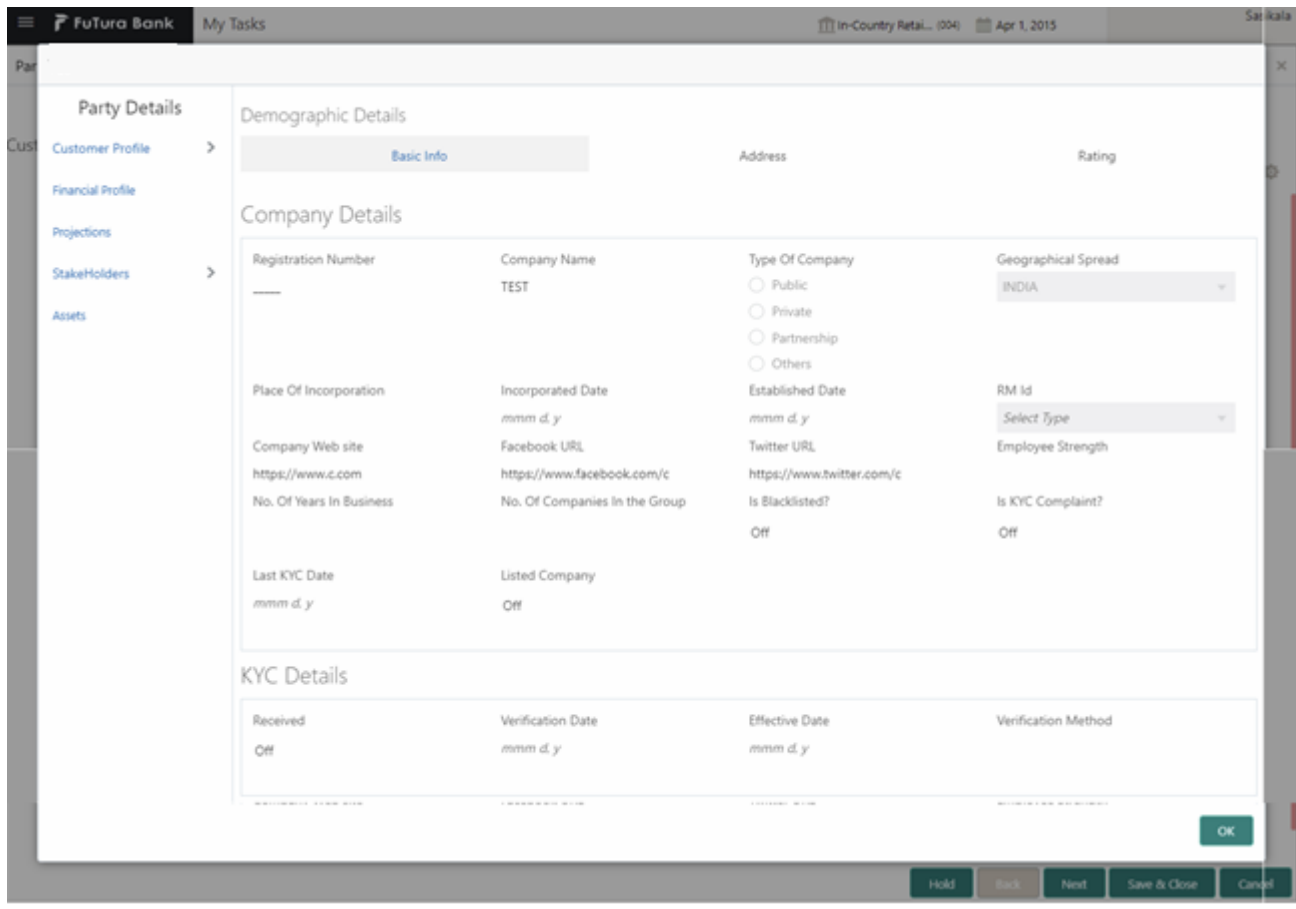

After providing required data, you will be able to perform one of the below actions –

**OK –** On Clicking OK, the view popup closes.

### <span id="page-25-0"></span>**2.1.1.4 Quick View**

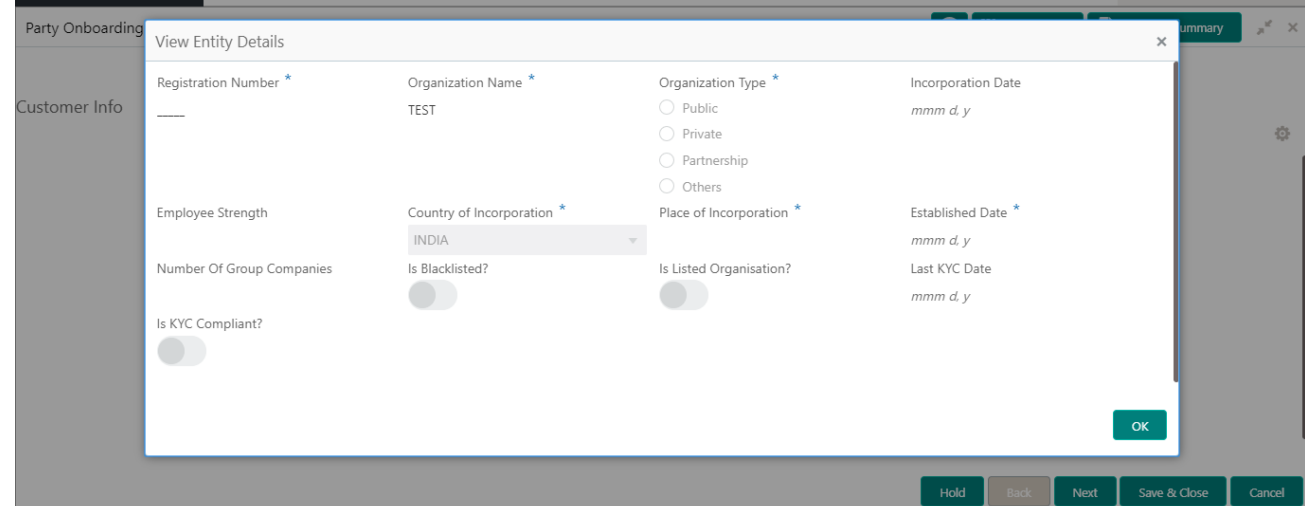

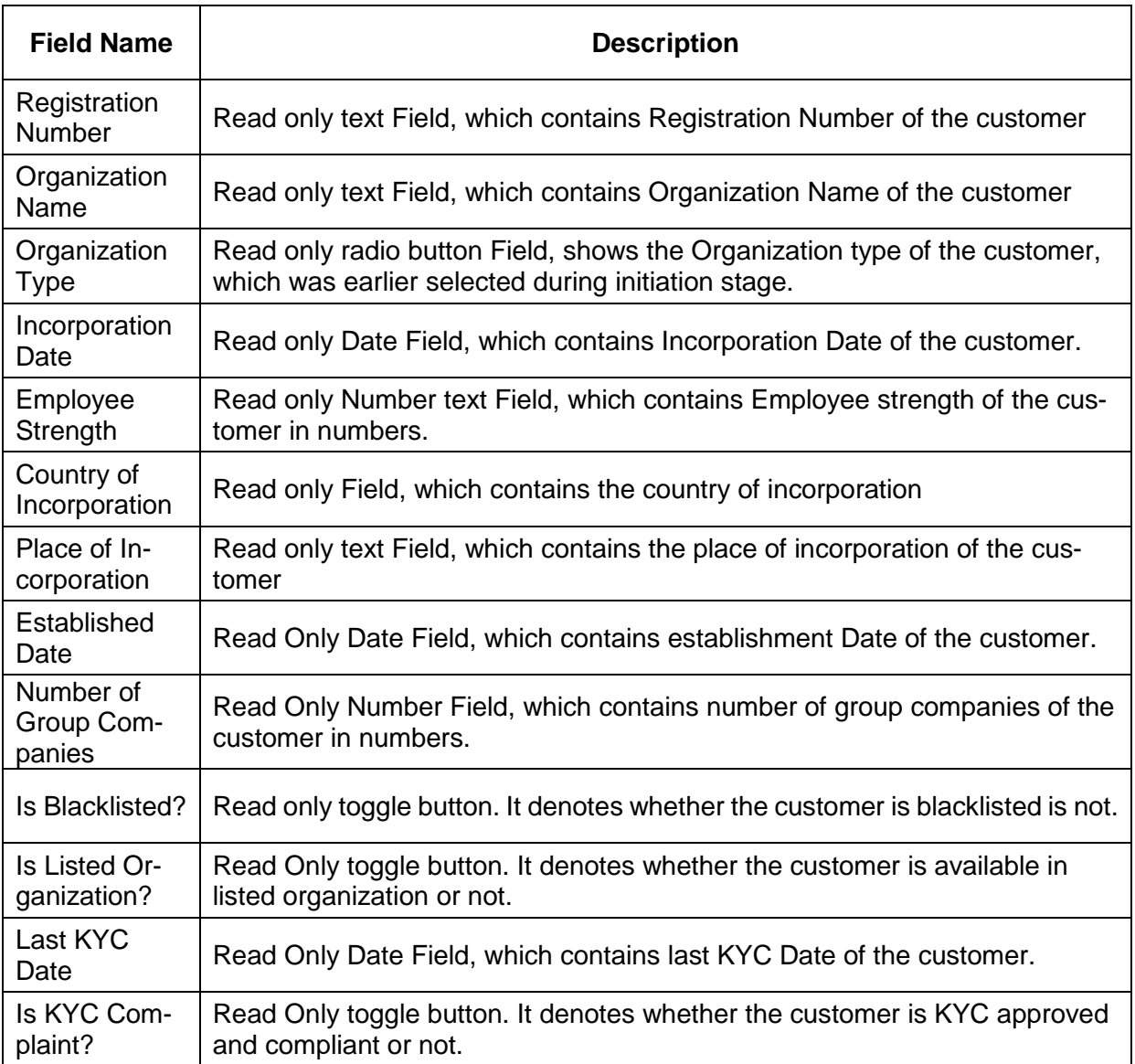

After providing required data, you will be able to perform one of the below actions –

**OK –** On Clicking OK, the Quick view popup closes.

### <span id="page-26-0"></span>**2.1.1.5 Configure**

The customer information will be available in this train hop. We can add and edit the promotors, sponsors, management info, advisors, etc. in this stage. We may also add a new child customer for this customer in this stage.

## <span id="page-27-0"></span>**2.1.1.5.1 Customer Profile**

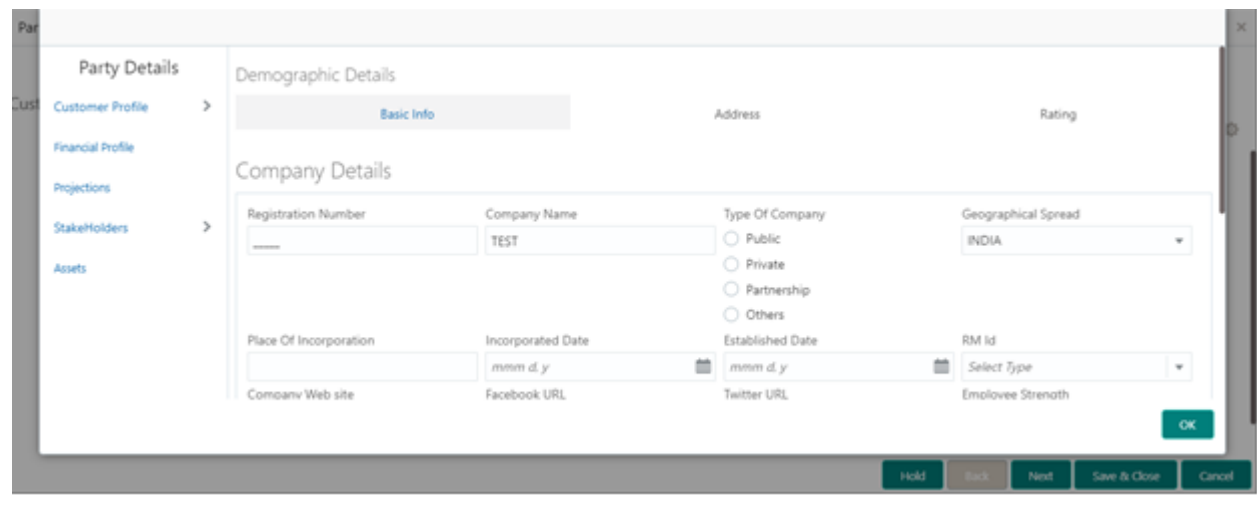

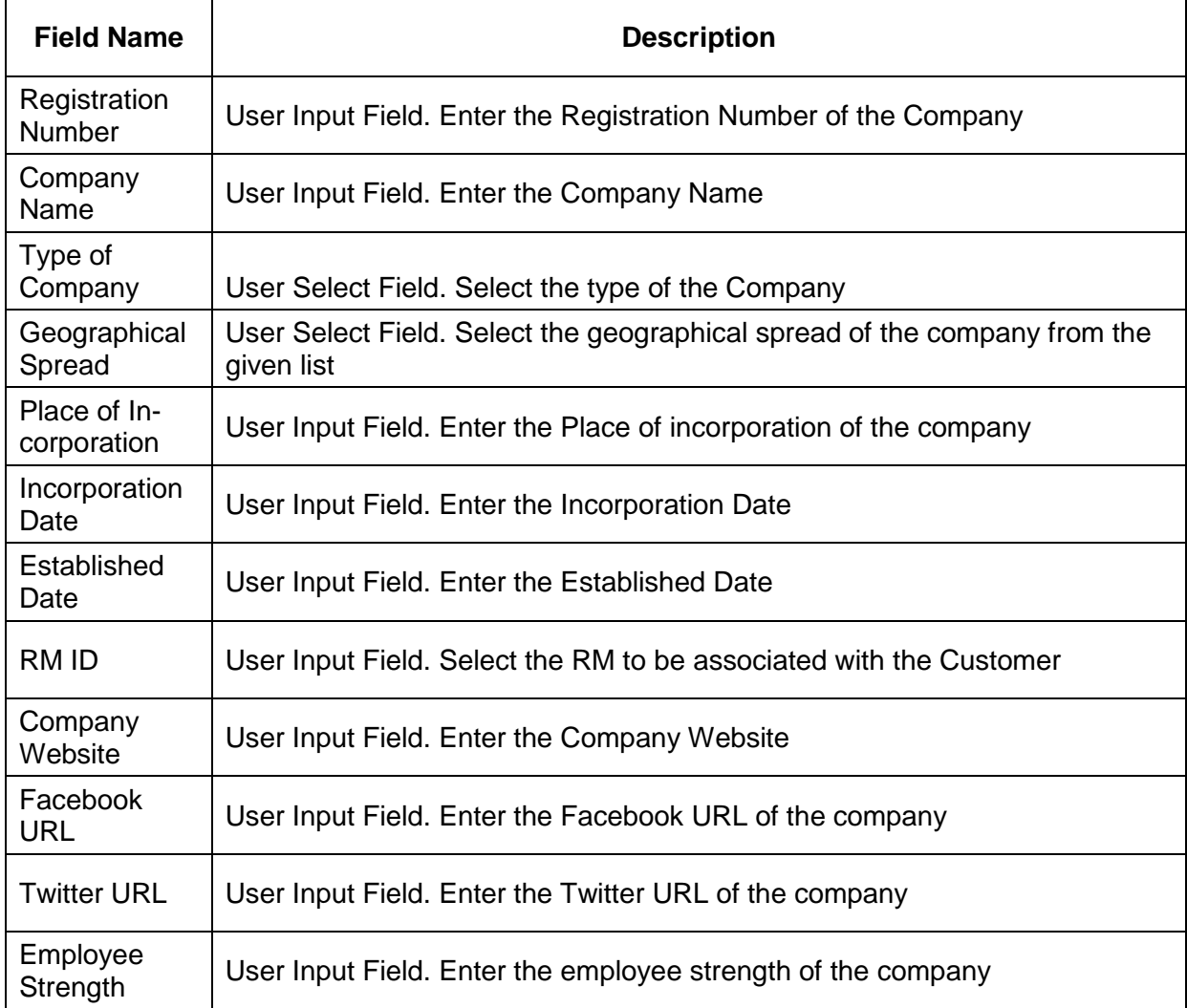

On Pressing the OK Button in this screen, the data captured will be saved.

### <span id="page-28-0"></span>**2.1.1.5.2 Financial Profile**

On Selecting Financial Profile from the left pane, the below screen will get loaded. The past financial profiles of the party can be captured through this screen.

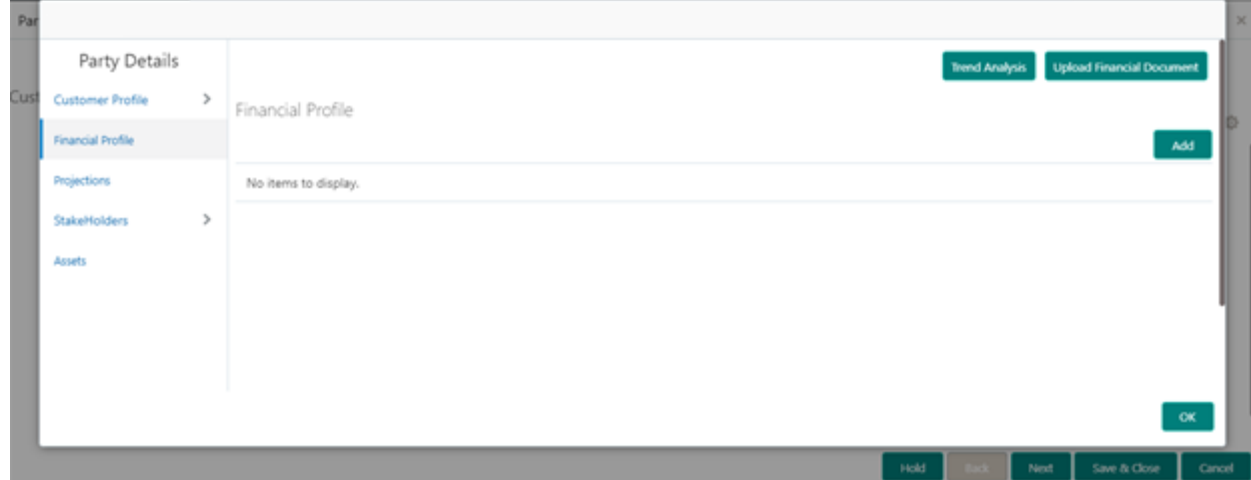

### <span id="page-28-1"></span>**2.1.1.5.3 Projections**

On Selecting the Projections from the left pane, the below screen will get loaded, The future financial projections of the customer can be captured through this screen

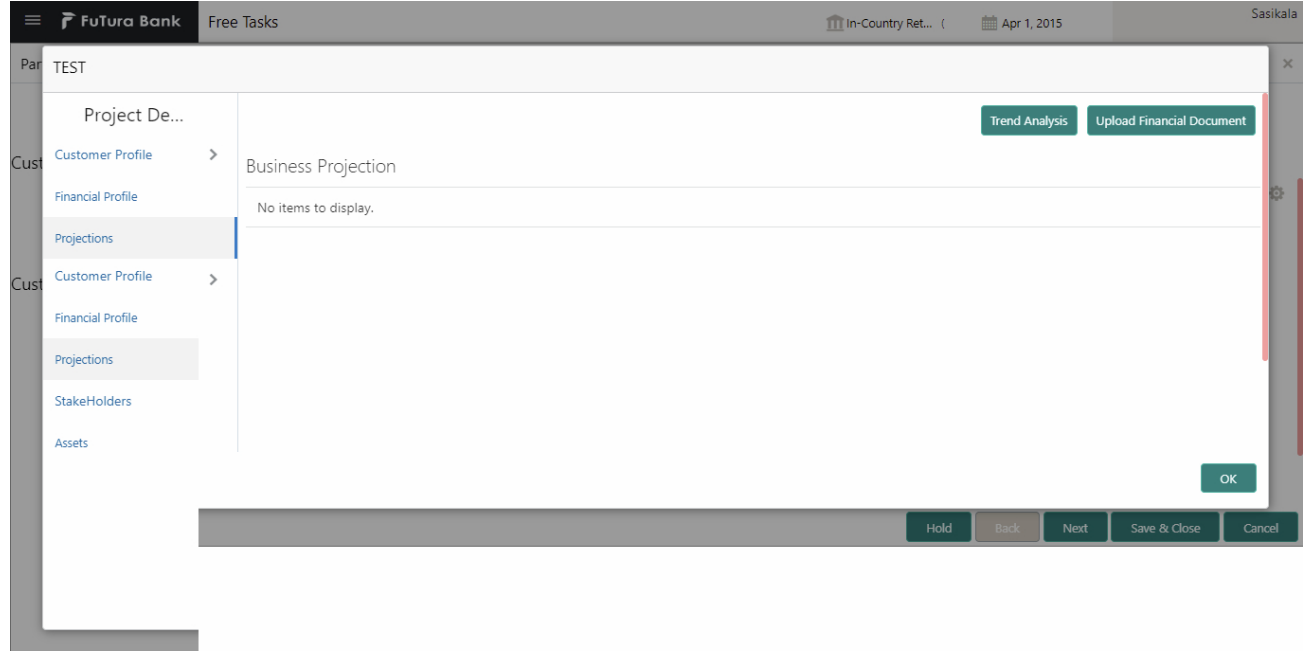

### <span id="page-28-2"></span>**2.1.1.5.4 Stake Holders**

On Selecting the Stakeholders from the left pane provides option to capture details about various stakeholders that are associated with the company

## <span id="page-29-0"></span>**2.1.1.5.4.1 Management Team**

On Selecting the Management Team option, the screen shown below will get loaded

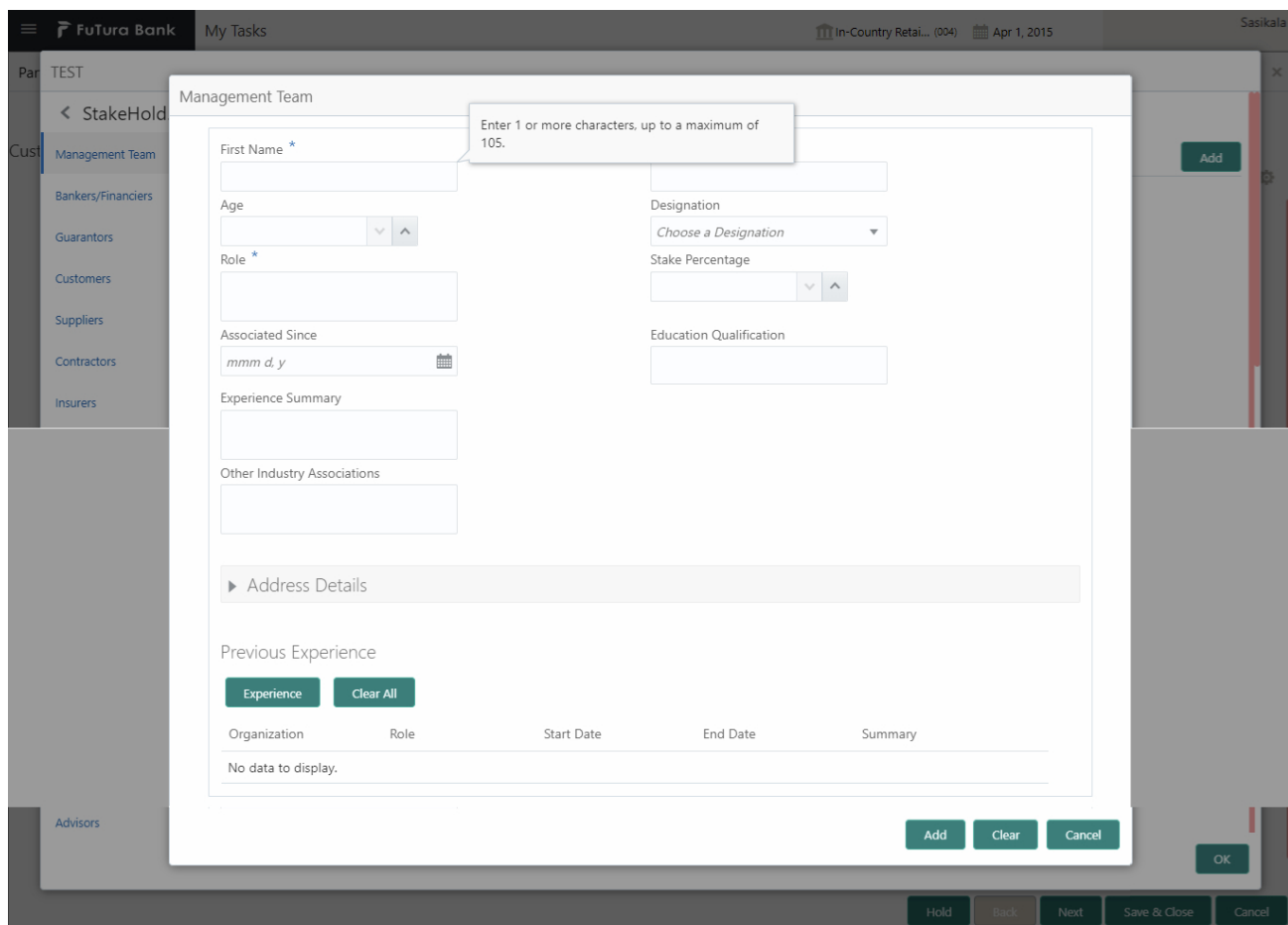

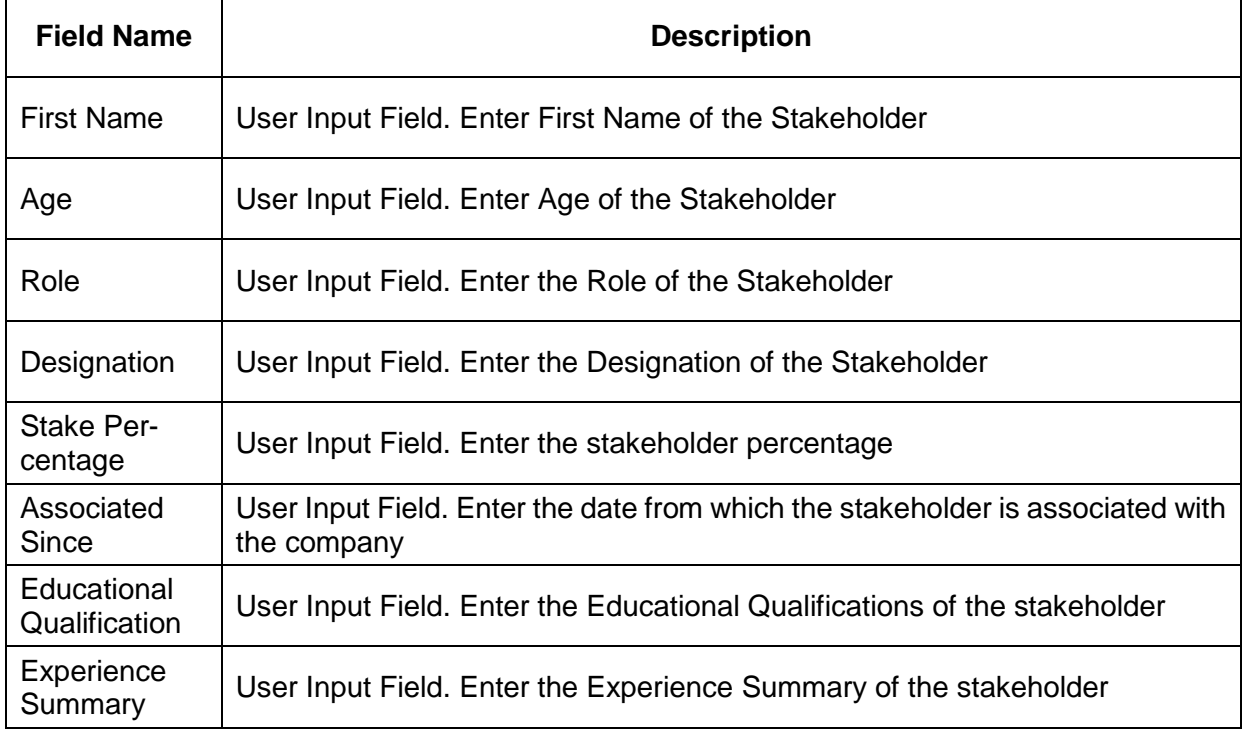

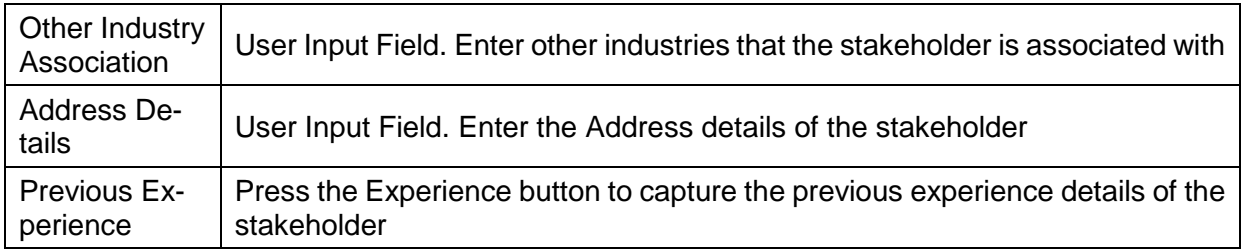

## <span id="page-30-0"></span>**2.1.1.5.4.2 Bankers/Financiers**

On Selecting the Bankers/Financiers, the below screen will be loaded

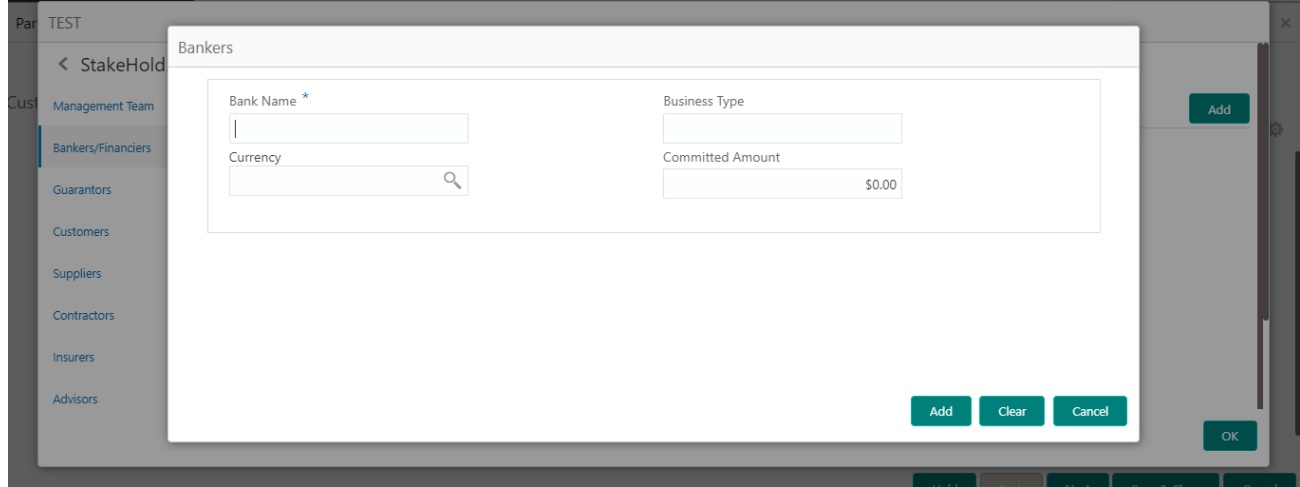

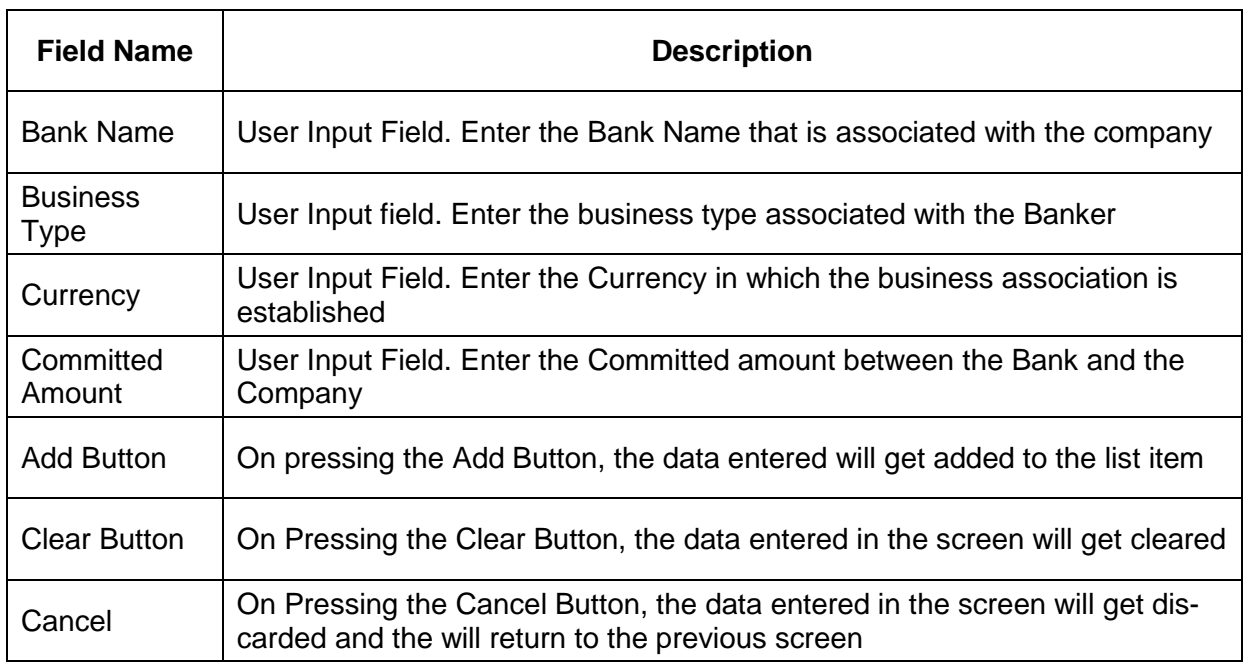

### <span id="page-30-1"></span>**2.1.1.5.4.3 Guarantors**

On Selecting the Guarantors option, the screen shown below will get loaded

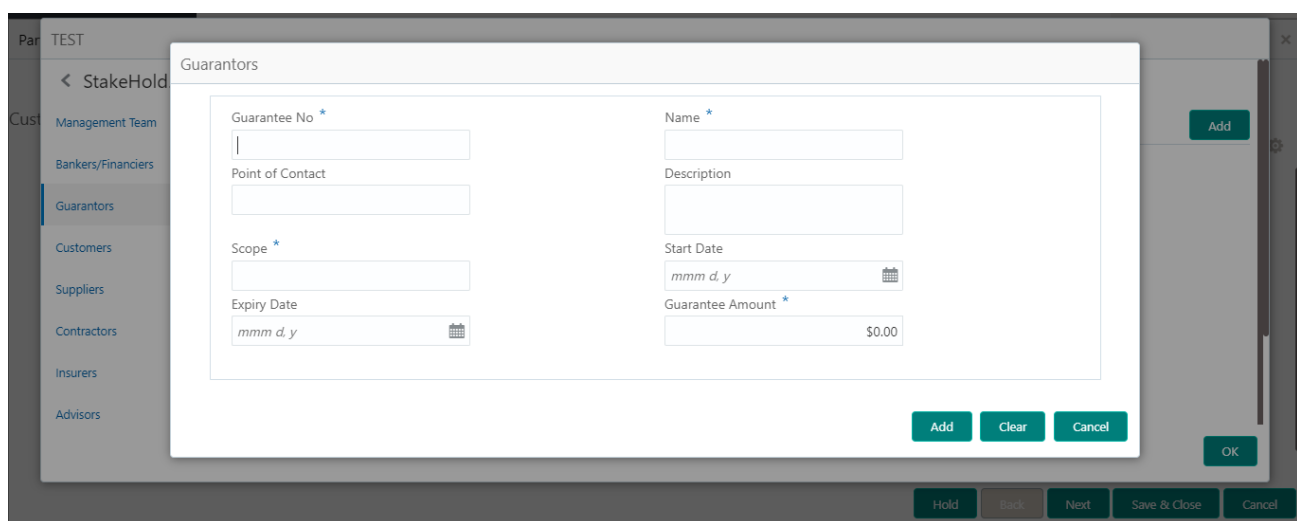

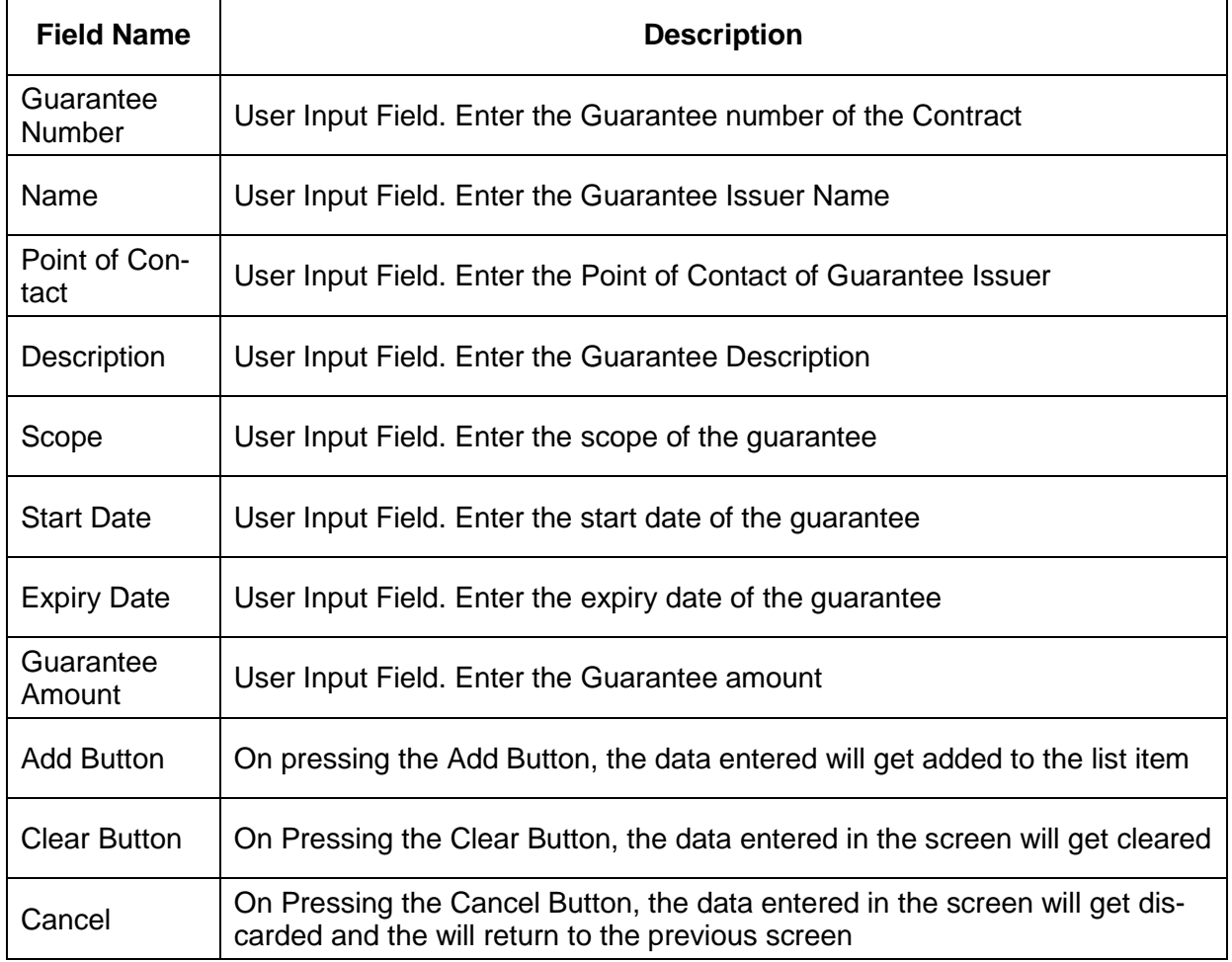

## <span id="page-31-0"></span>**2.1.1.5.4.4 Customers**

On Selecting the Customers option, the screen shown below gets loaded

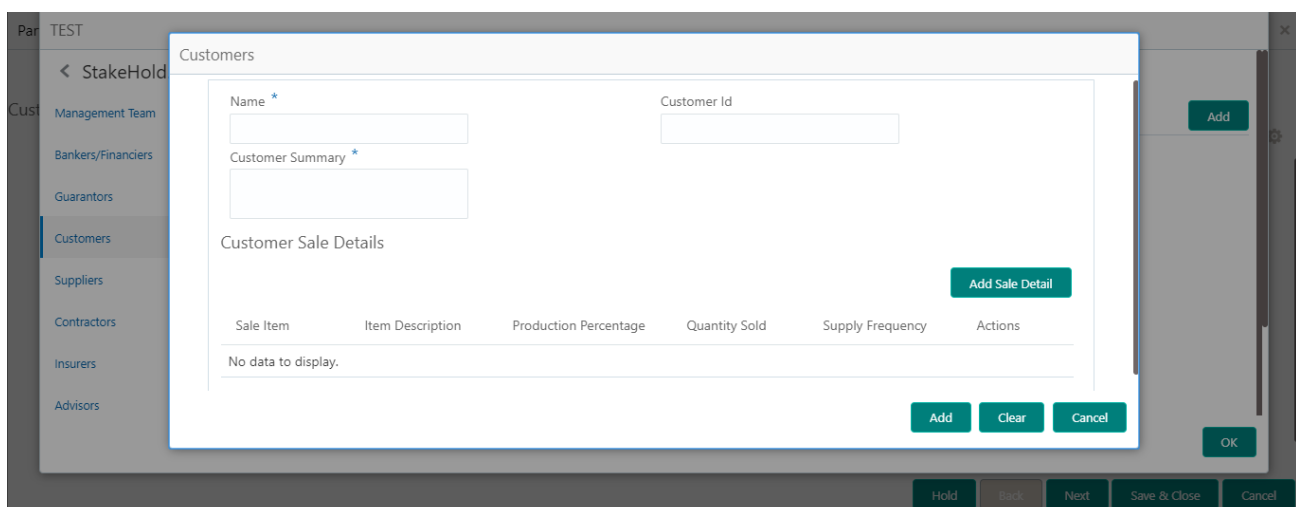

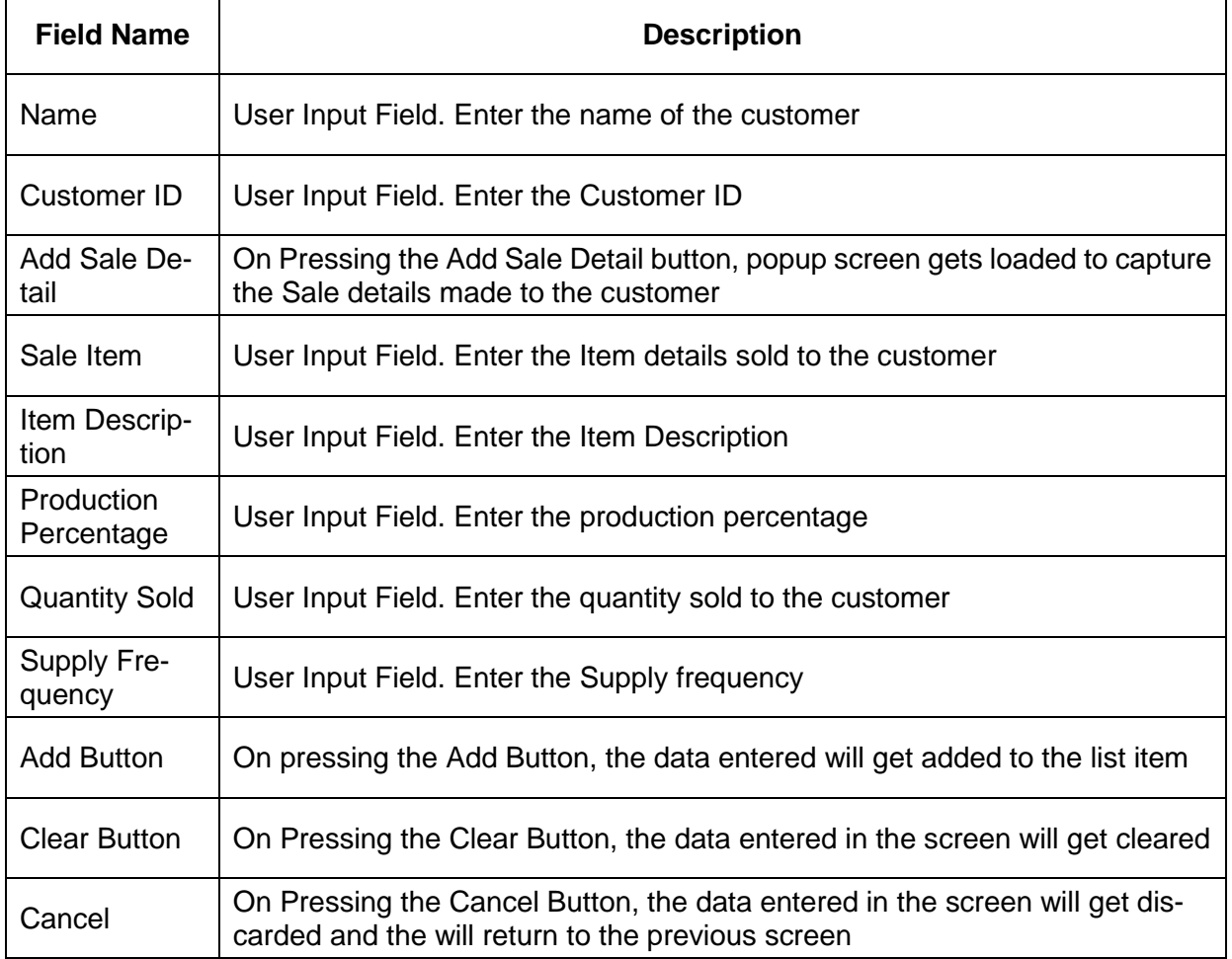

## <span id="page-32-0"></span>**2.1.1.5.4.5 Suppliers**

On selecting the Supplier option, the screen shown below will get loaded

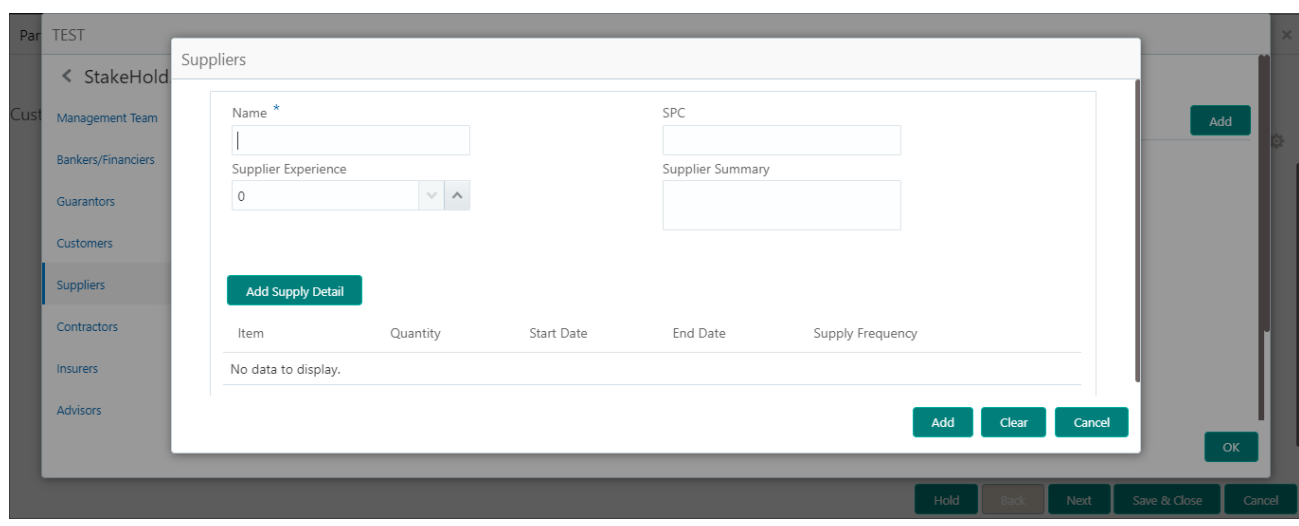

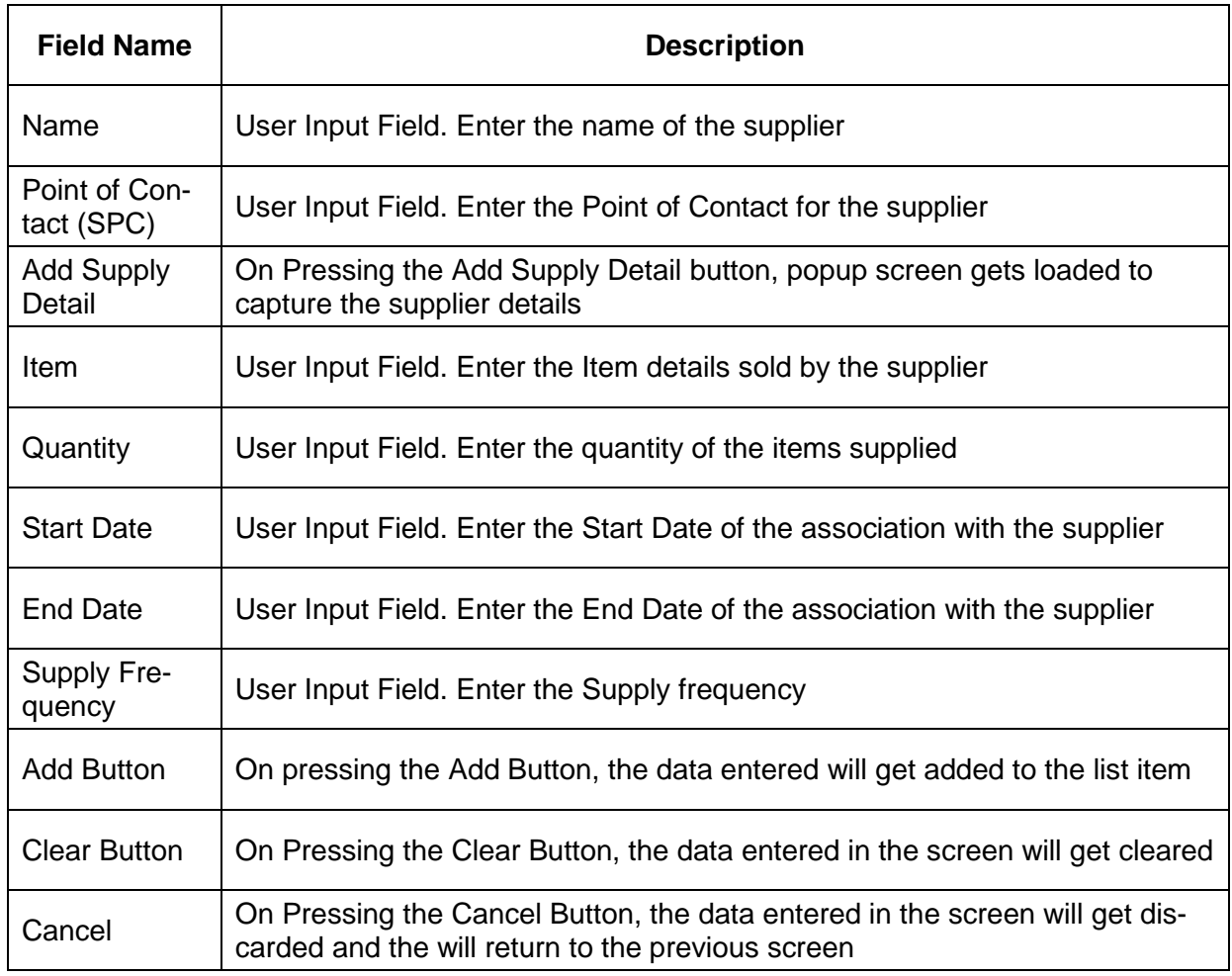

## <span id="page-33-0"></span>**2.1.1.5.4.6 Contractors**

On selecting the contractors option, the screen shown below will get loaded

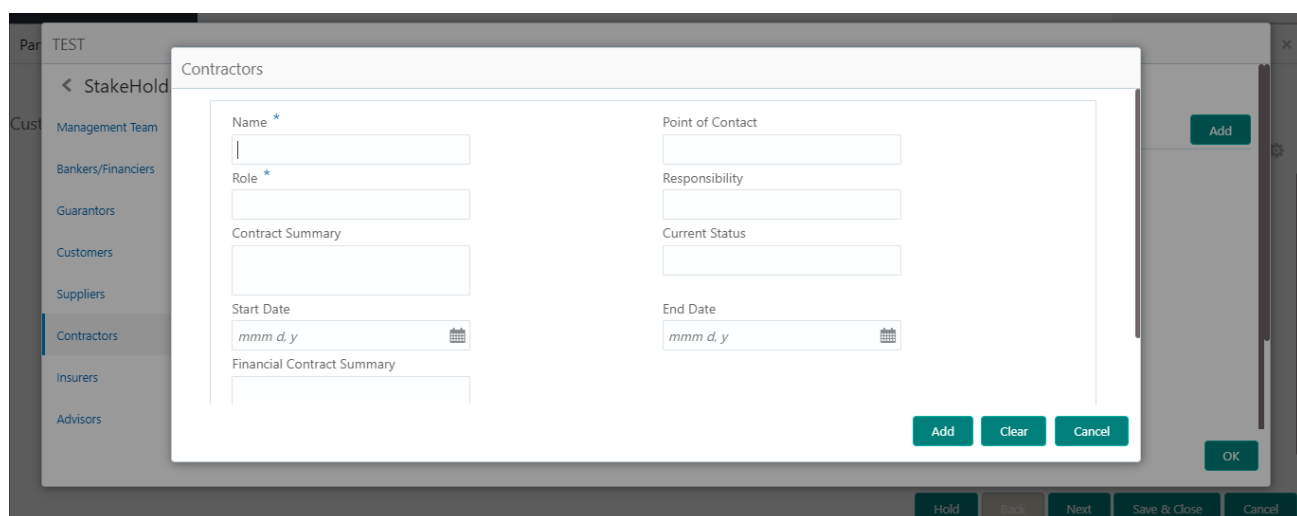

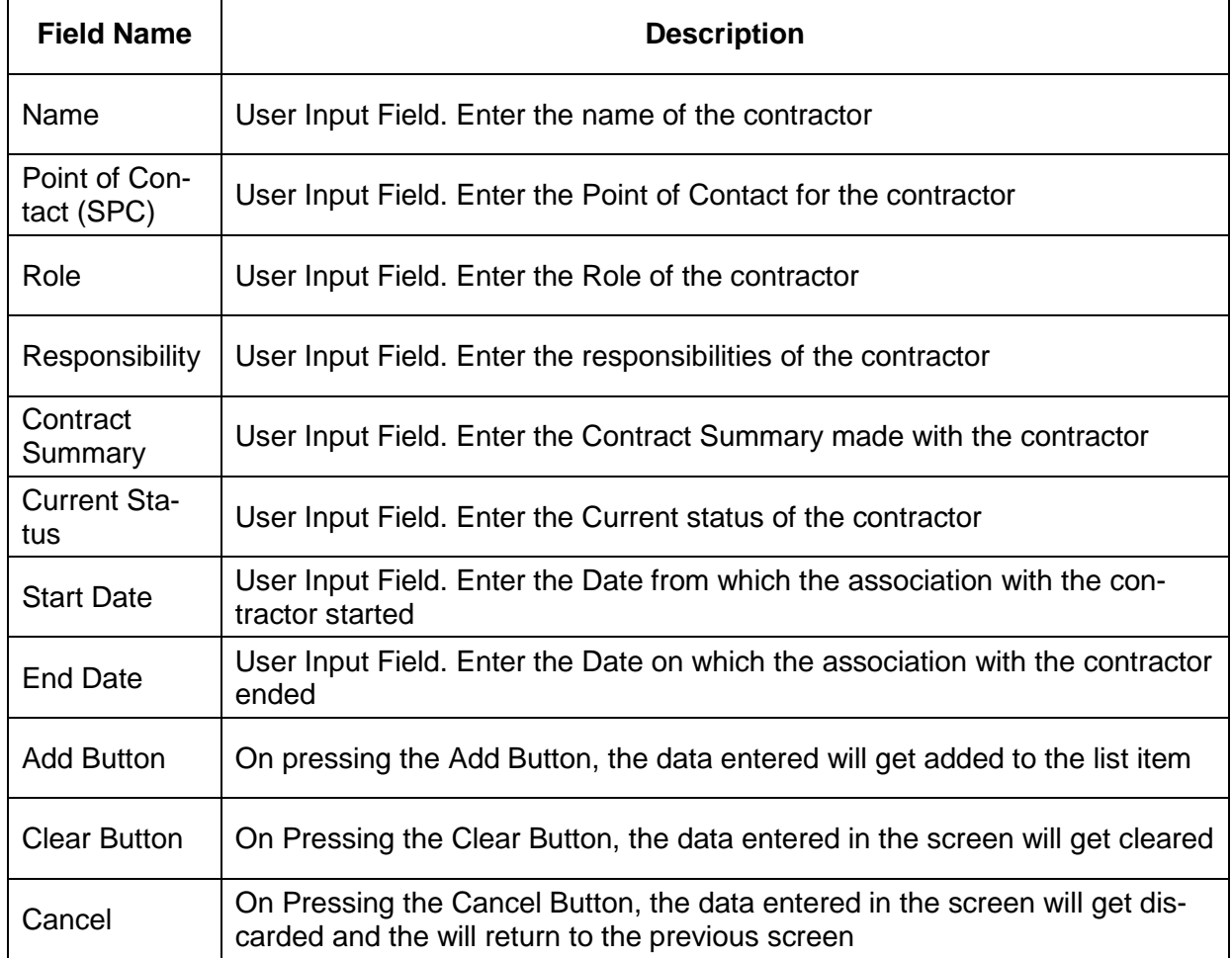

### <span id="page-34-0"></span>**2.1.1.5.4.7 Insurers**

On Selecting the Insurers option, the screen shown below will get loaded

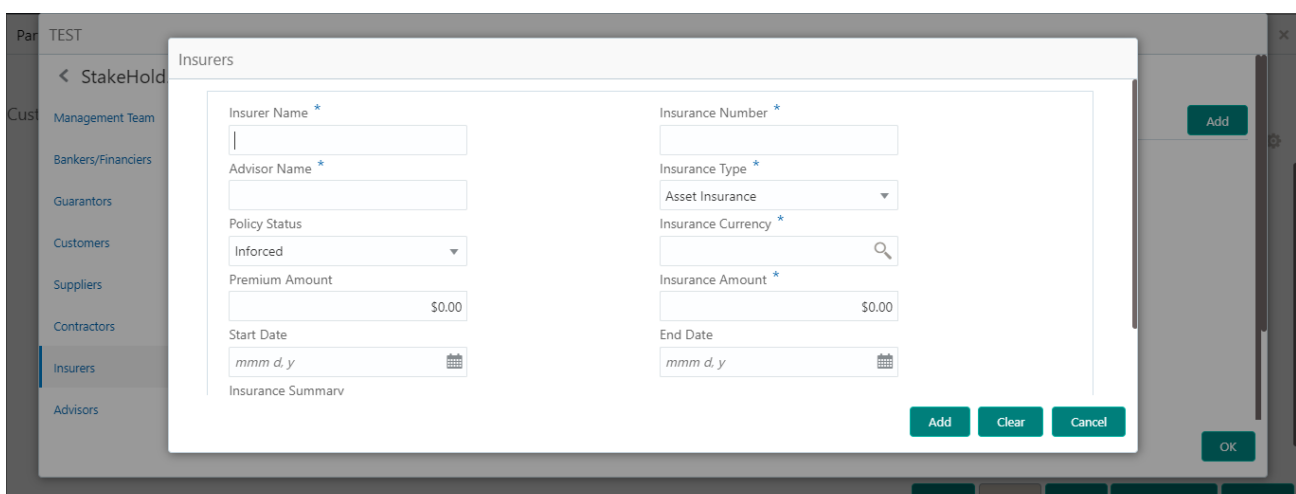

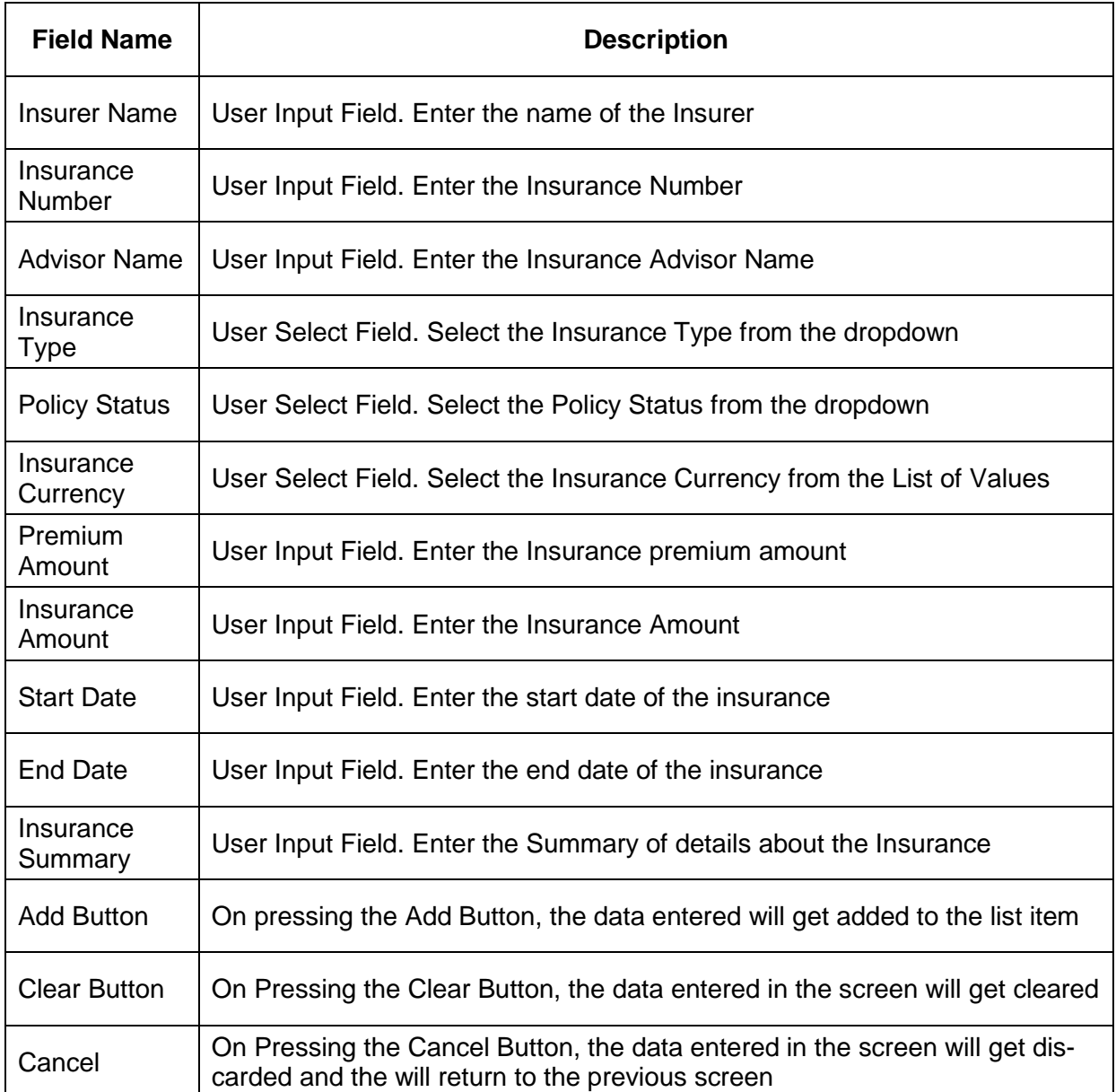

## <span id="page-36-0"></span>**2.1.1.5.4.8 Advisors**

On Selecting the Advisors option, the screen shown below will get loaded

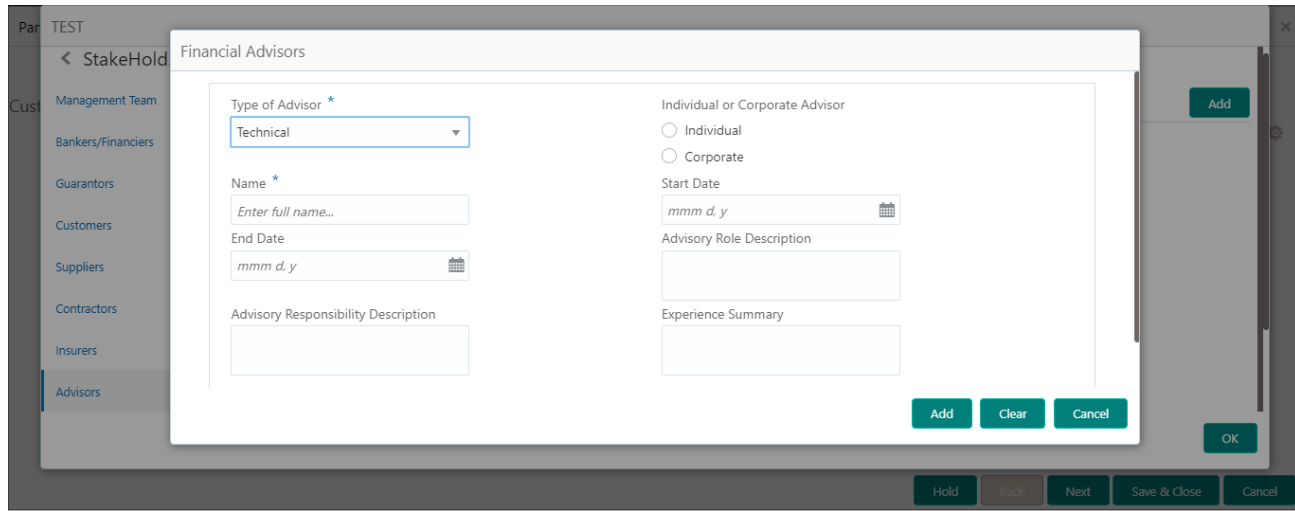

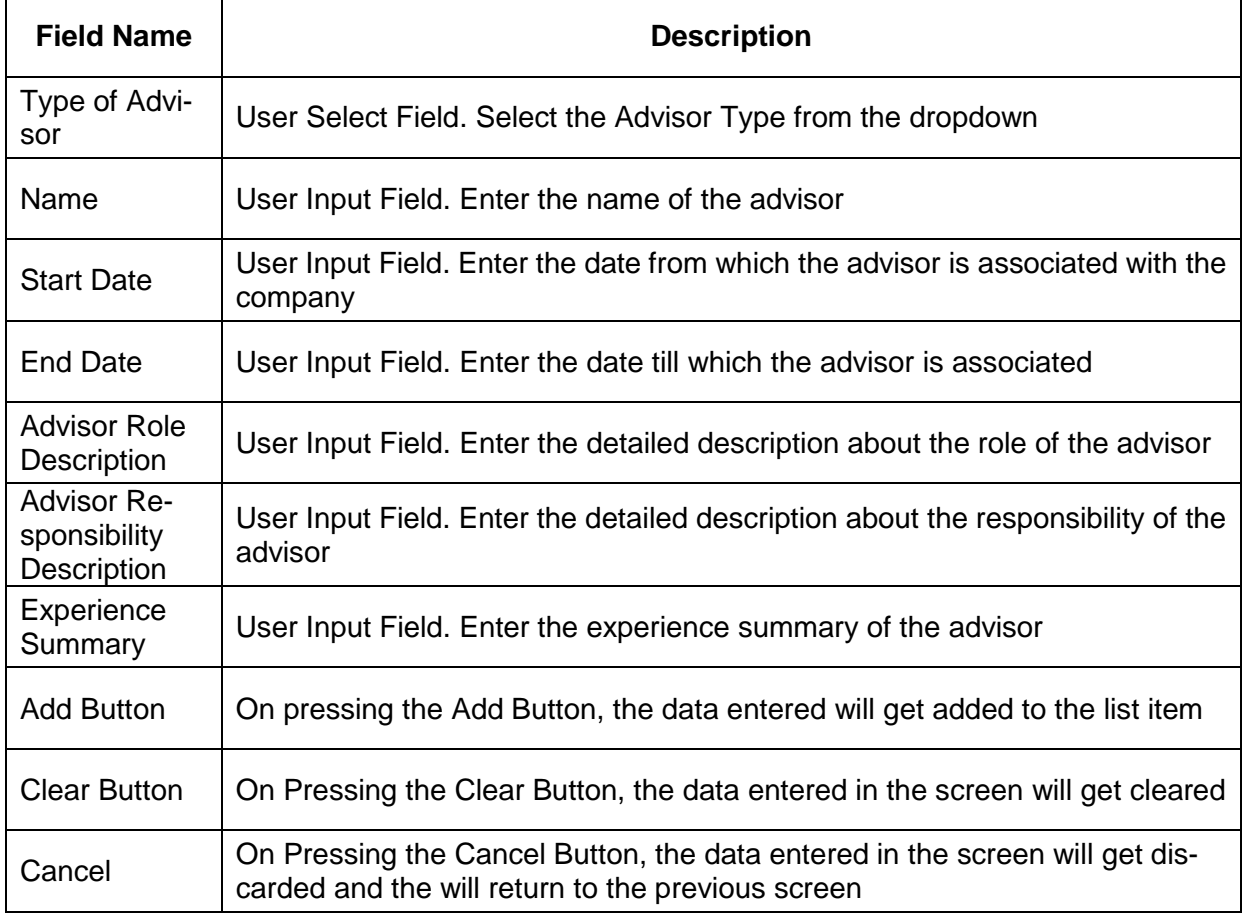

## <span id="page-36-1"></span>**2.1.1.5.4.9 Promoters/Sponsors**

On Selecting the Promotor/Sponsor option, the screen shown below will get loaded

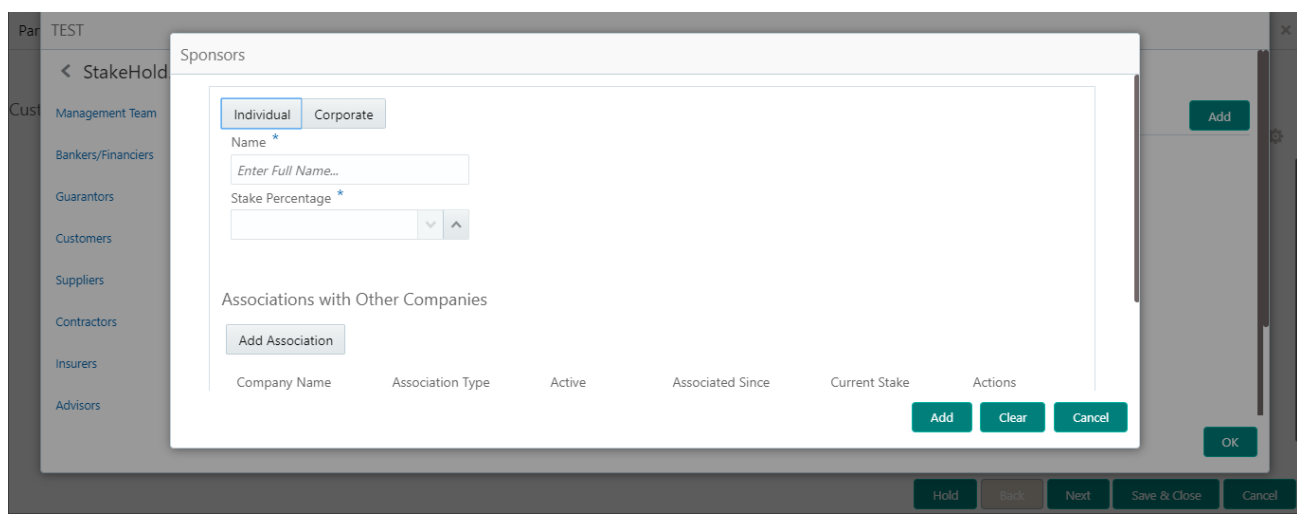

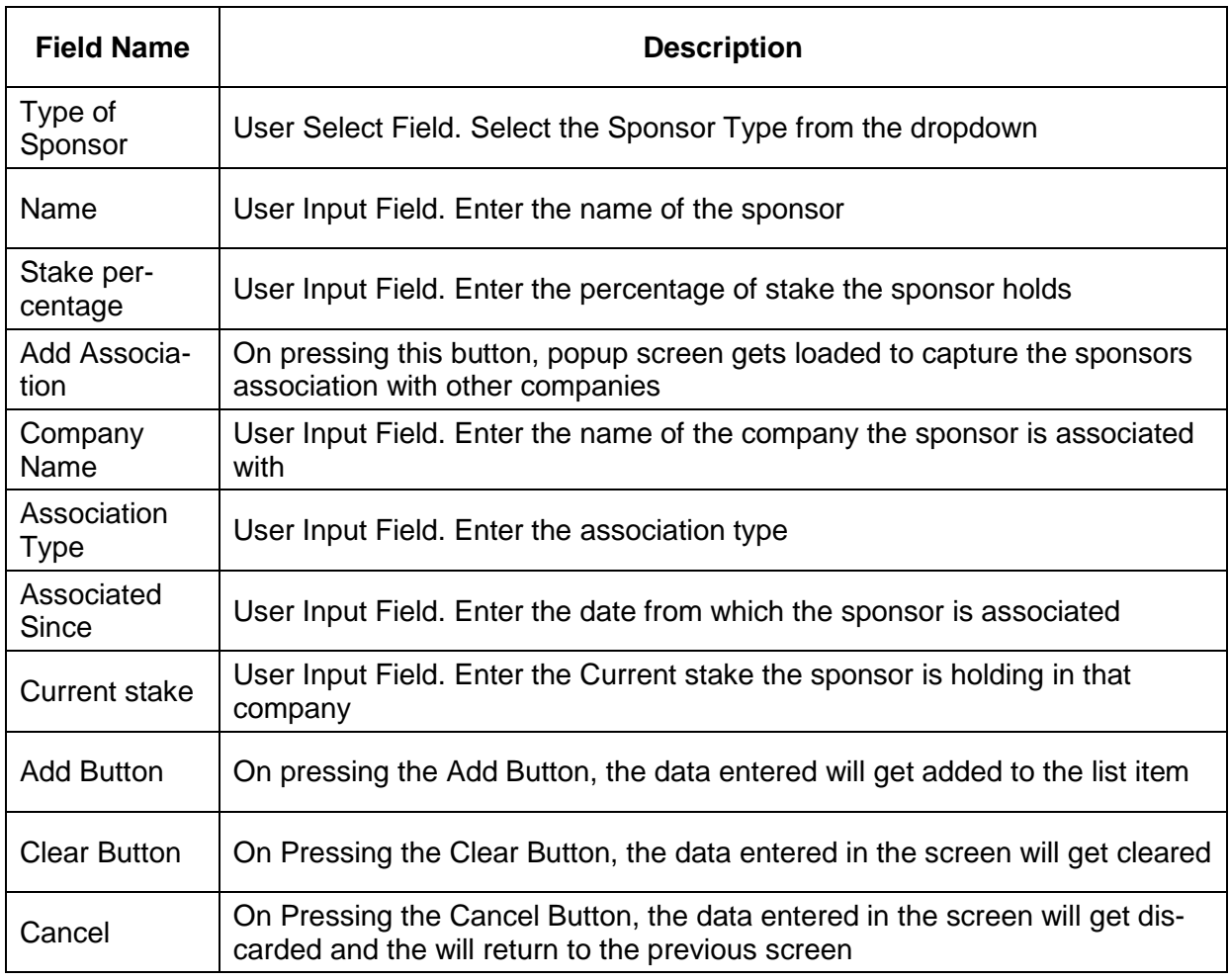

## <span id="page-37-0"></span>**2.1.1.5.5 Assets**

On selecting the Assets option, the screen shown below will get loaded

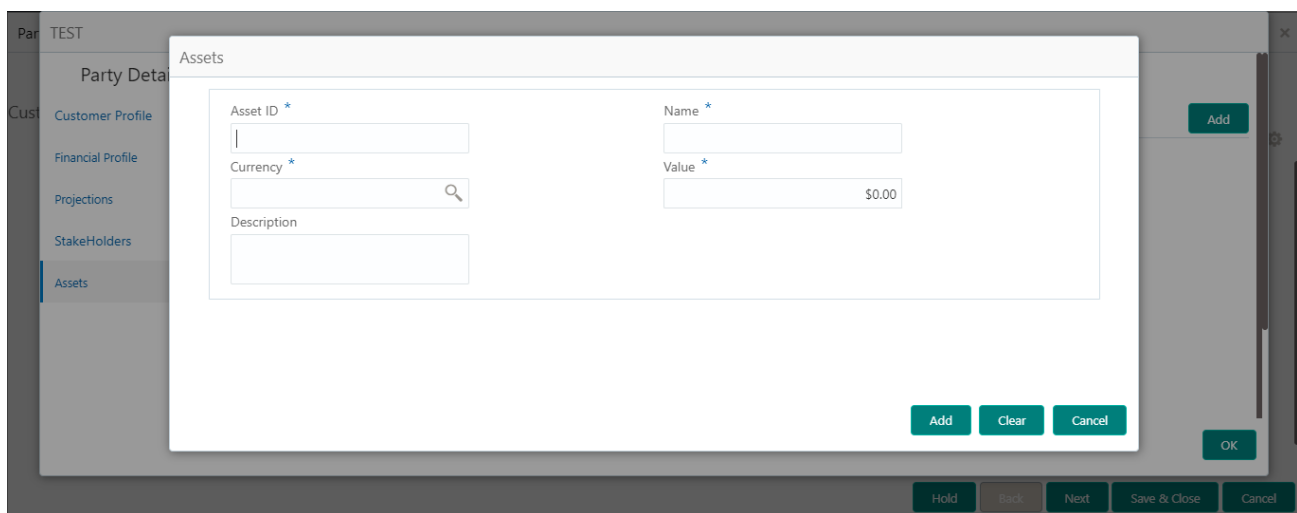

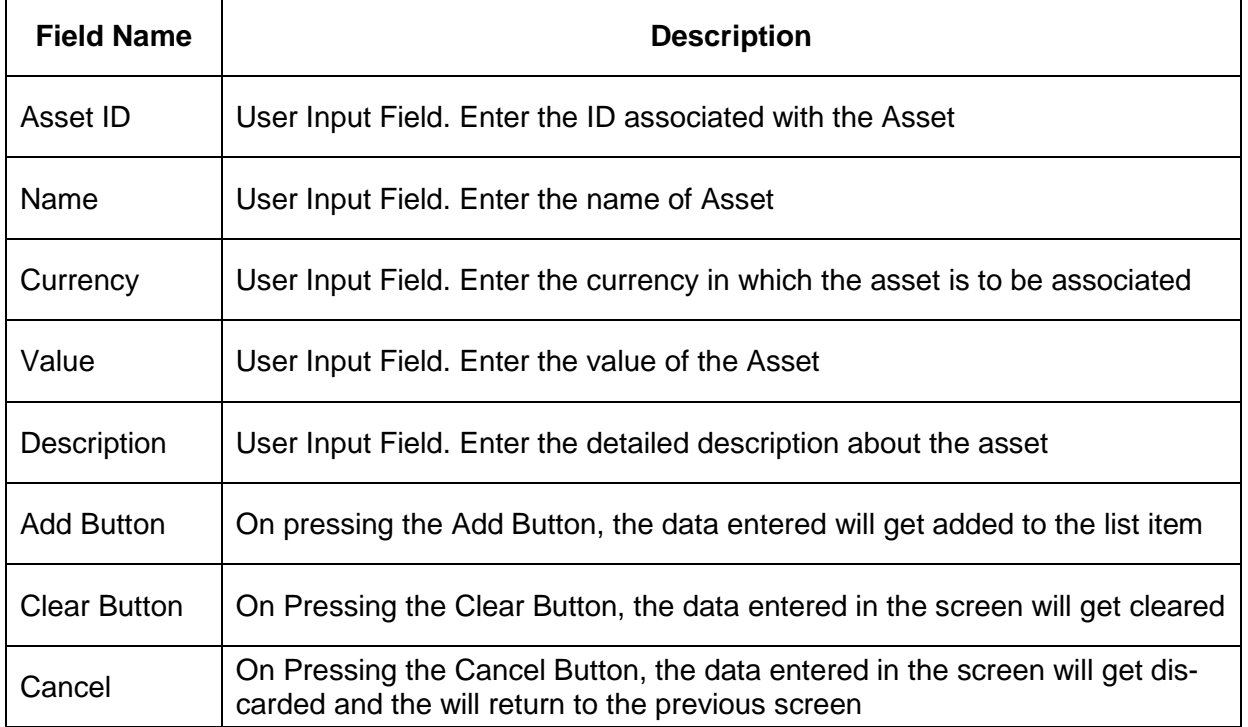

After providing required data, you will be able to perform one of the below actions –

**Save & Close** – On click of Save & Close, the captured details will be saved.

o If mandatory fields have not been captured, system will display error until the mandatory fields are captured.

**Hold** – On Click of Hold, the captured details will be saved and the task status will be suspended and will be available in the Hold queue. This option is used, if there are any pending information to be captured.

 $\circ$  If mandatory fields have not been captured, system will display error until the mandatory fields have been captured.

**Cancel** – On Click the system will ask for confirmation and on confirming the task will be closed without saving the data.

**Next** – On click of Next, the details of the captured will be saved and then system will move to the Next Screen.

<span id="page-39-0"></span> $\circ$  If mandatory fields have not been captured, system will display error until the mandatory fields have been captured.

### **2.1.2 Comments**

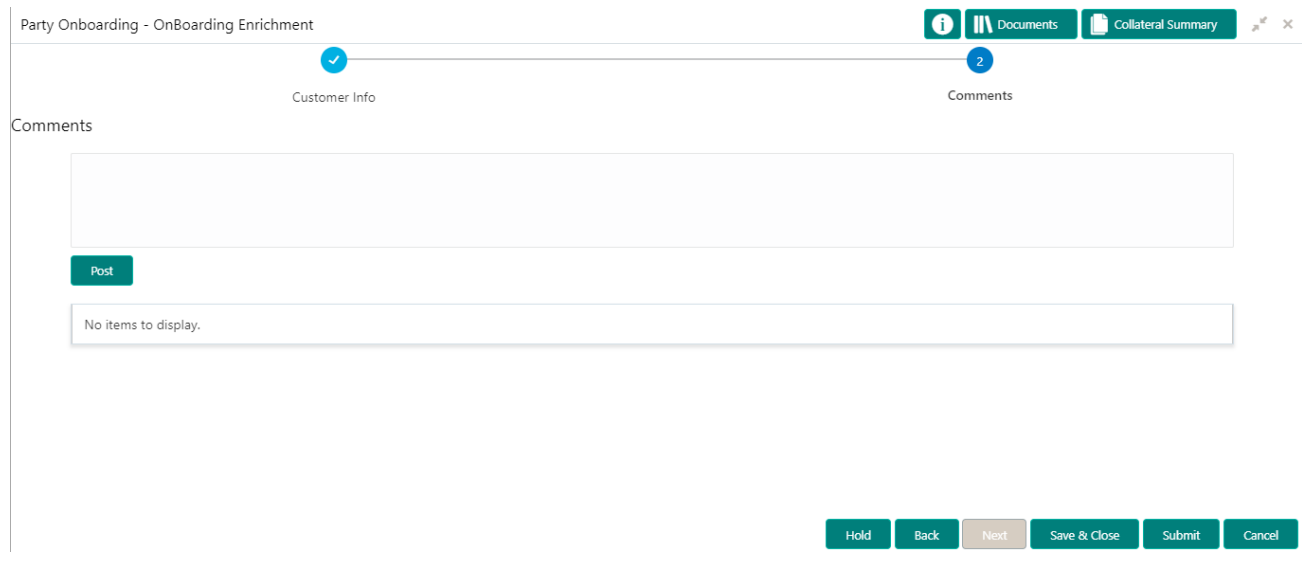

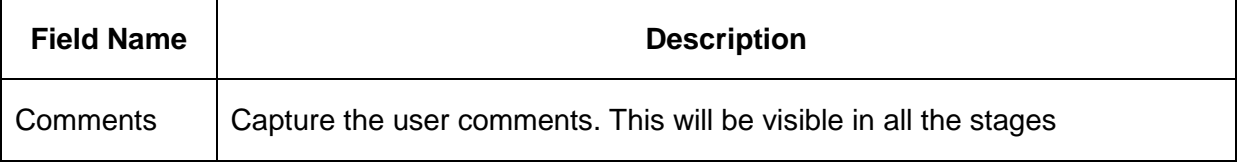

#### **Action Buttons**

After providing required data, you will be able to perform one of the below actions –

**Submit –** On Submit, the checklists applicable for the stage will be defaulted based on the application category. On Verifying all the checklist and on selection of the outcome, the task will be submitted.

**Save & Close** – On click of Save & Close, the captured details will be saved.

 $\circ$  If mandatory fields have not been captured, system will display error until the mandatory fields are captured.

**Hold** – On Click of Hold, the captured details will be saved and the task status will be suspended and will be available in the Hold queue. This option is used, if there are any pending information to be captured.

 $\circ$  If mandatory fields have not been captured, system will display error until the mandatory fields have been captured.

**Cancel** – On Click the system will ask for confirmation and on confirming the task will be closed without saving the data.

**Next** – On click of Next, the details of the captured will be saved and then system will move to the Next Screen.

o If mandatory fields have not been captured, system will display error until the mandatory fields have been captured.

## **2.6 Party Review**

## <span id="page-40-1"></span><span id="page-40-0"></span>**2.6.1 Customer Info**

Customer information added till enrichment stage will be available in the read only mode, which will be shown either as View or Quick View mode. The Same fields available in the enrichment stage will be available in this stage too.

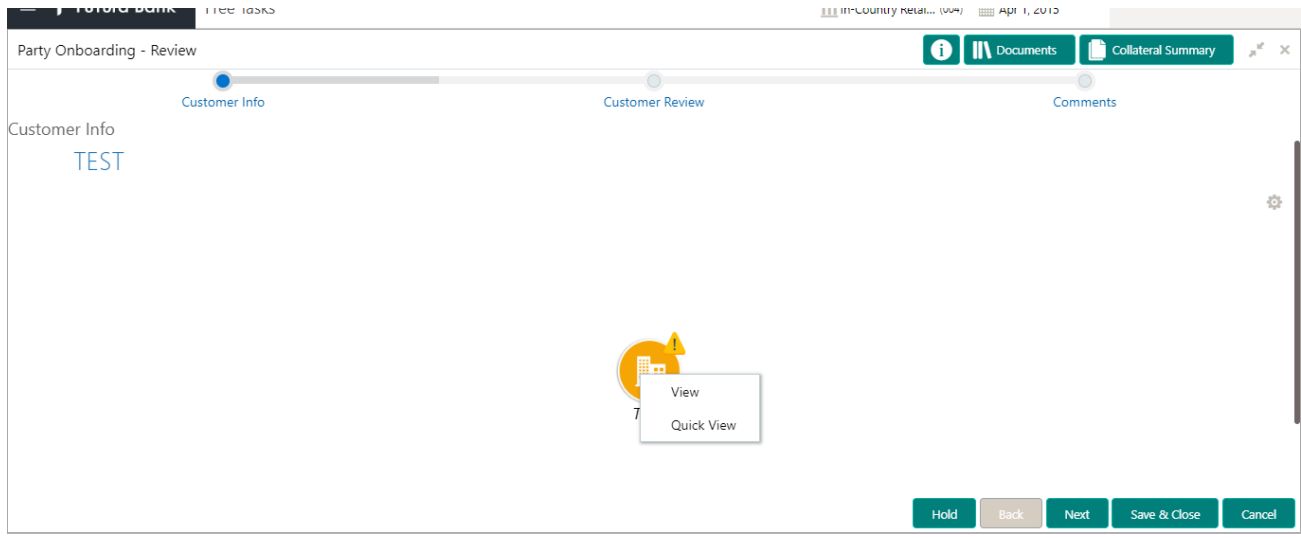

#### **Action Buttons**

After providing required data, you will be able to perform one of the below actions –

**Save & Close** – On click of Save & Close, the captured details will be saved.

o If mandatory fields have not been captured, system will display error until the mandatory fields are captured.

**Hold** – On Click of Hold, the captured details will be saved and the task status will be suspended and will be available in the Hold queue. This option is used, if there are any pending information to be captured.

 $\circ$  If mandatory fields have not been captured, system will display error until the mandatory fields have been captured.

**Cancel** – On Click the system will ask for confirmation and on confirming the task will be closed without saving the data.

**Next** – On click of Next, the details of the captured will be saved and then system will move to the Next Screen.

<span id="page-40-2"></span> $\circ$  If mandatory fields have not been captured, system will display error until the mandatory fields have been captured.

### **2.6.2 Customer Review**

All the fields added till enrichment stage will be available in the customer info train hop. By reviewing those fields, review comment can be added in this screen.

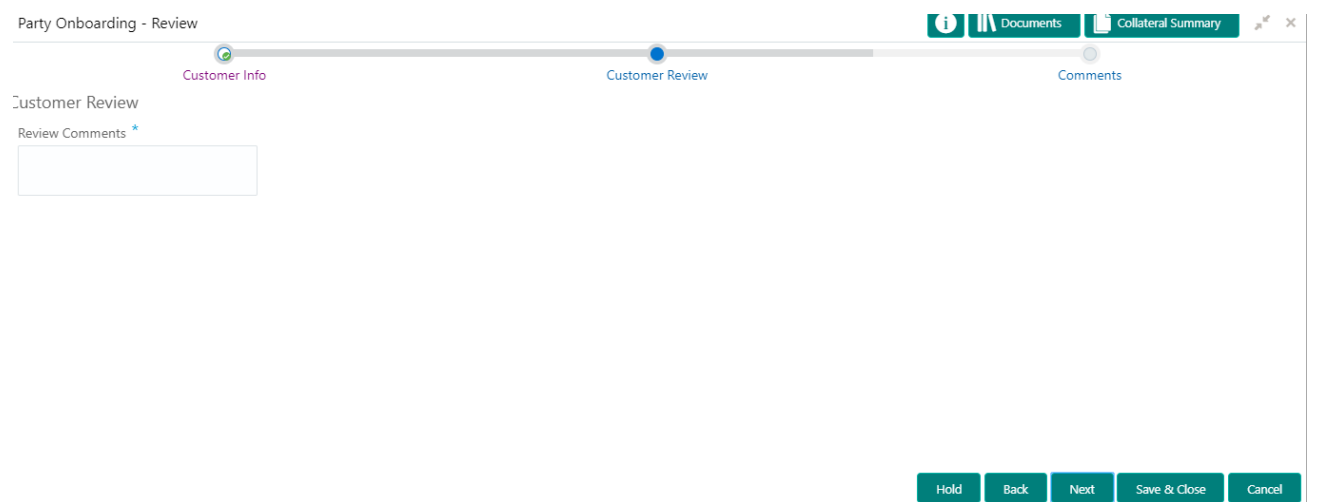

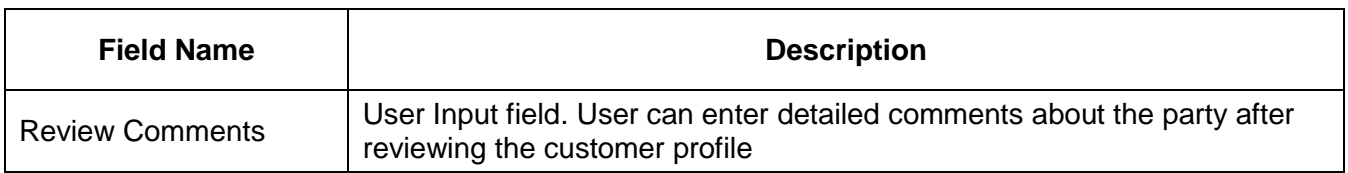

After providing required data, you will be able to perform one of the below actions – **Save & Close** – On click of Save & Close, the captured details will be saved.

o If mandatory fields have not been captured, system will display error until the mandatory fields are captured.

**Hold** – On Click of Hold, the captured details will be saved and the task status will be suspended and will be available in the Hold queue. This option is used, if there are any pending information to be captured.

o If mandatory fields have not been captured, system will display error until the mandatory fields have been captured.

**Cancel** – On Click the system will ask for confirmation and on confirming the task will be closed without saving the data.

**Next** – On click of Next, the details of the captured will be saved and then system will move to the Next Screen.

o If mandatory fields have not been captured, system will display error until the mandatory fields have been captured.

## <span id="page-42-0"></span>**2.6.3 Comments**

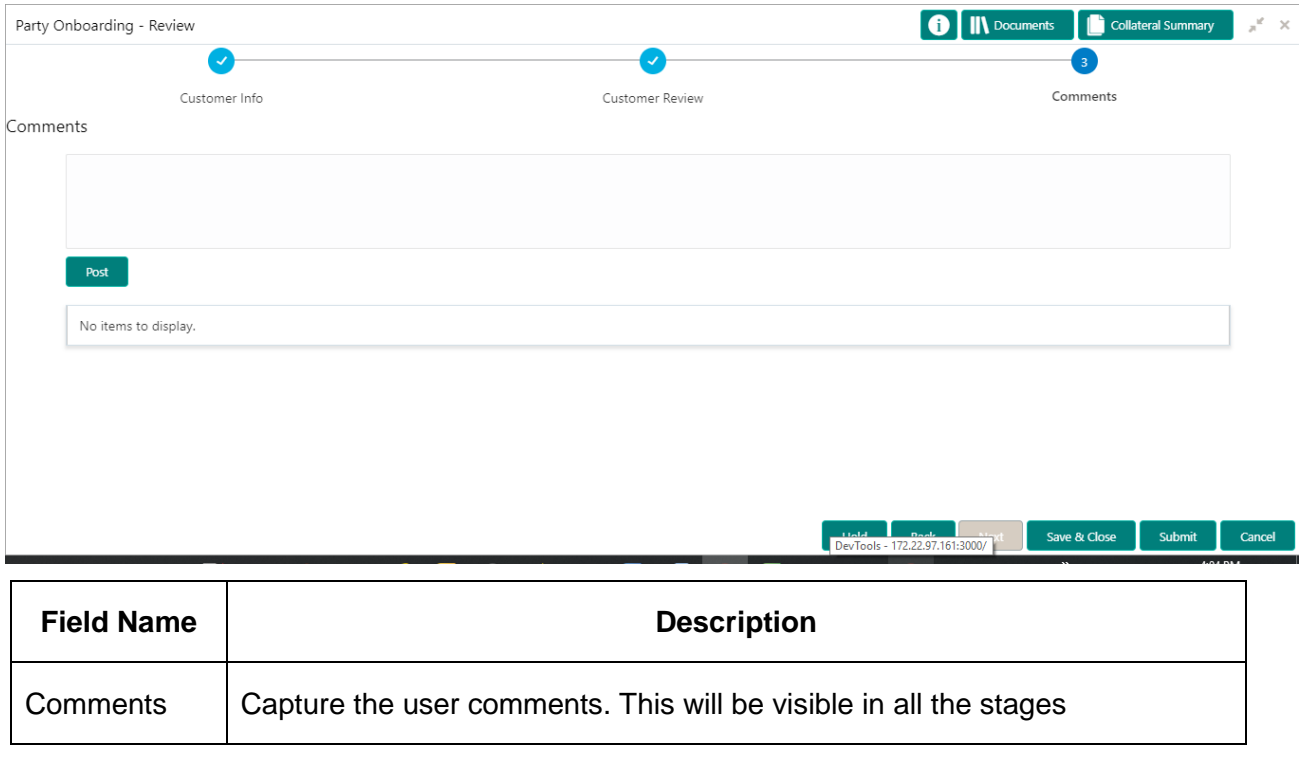

#### **Action Buttons**

After providing required data, you will be able to perform one of the below actions –

**Submit –** On Submit, the checklists applicable for the stage will be defaulted based on the application category. On Verifying all the checklist and on selection of the outcome, the task will be submitted.

**Save & Close** – On click of Save & Close, the captured details will be saved.

o If mandatory fields have not been captured, system will display error until the mandatory fields are captured.

**Hold** – On Click of Hold, the captured details will be saved and the task status will be suspended and will be available in the Hold queue. This option is used, if there are any pending information to be captured.

o If mandatory fields have not been captured, system will display error until the mandatory fields have been captured.

**Cancel** – On Click the system will ask for confirmation and on confirming the task will be closed without saving the data.

**Next** – On click of Next, the details of the captured will be saved and then system will move to the Next Screen.

If mandatory fields have not been captured, system will display error until the mandatory fields have been captured.

## **2.7 Party Recommendation**

### <span id="page-43-1"></span><span id="page-43-0"></span>**2.7.1 Customer Info**

After review stage is completed, recommendation stage starts. All the reviewed data along with the review comments will be analyzed and the authority comes with the decision on whether to recommend this customer or not in this specific stage. All the customer information captured in the earlier stages will be available in the read only mode in the customer info train hop.

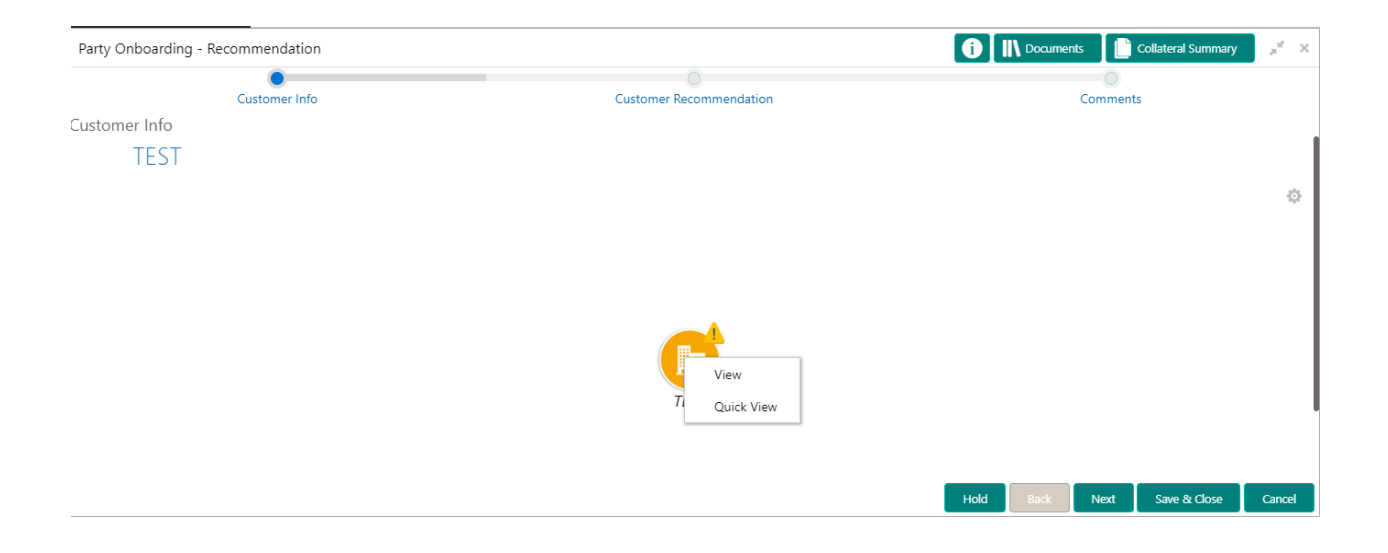

#### **Action Buttons**

After providing required data, you will be able to perform one of the below actions –

**Save & Close** – On click of Save & Close, the captured details will be saved.

 $\circ$  If mandatory fields have not been captured, system will display error until the mandatory fields are captured.

**Hold** – On Click of Hold, the captured details will be saved and the task status will be suspended and will be available in the Hold queue. This option is used, if there are any pending information to be captured.

 $\circ$  If mandatory fields have not been captured, system will display error until the mandatory fields have been captured.

**Cancel** – On Click the system will ask for confirmation and on confirming the task will be closed without saving the data.

**Next** – On click of Next, the details of the captured will be saved and then system will move to the Next Screen.

<span id="page-43-2"></span> $\circ$  If mandatory fields have not been captured, system will display error until the mandatory fields have been captured.

### **2.7.2 Customer Recommendation**

After review, the comments for recommendation will be captured in this screen.

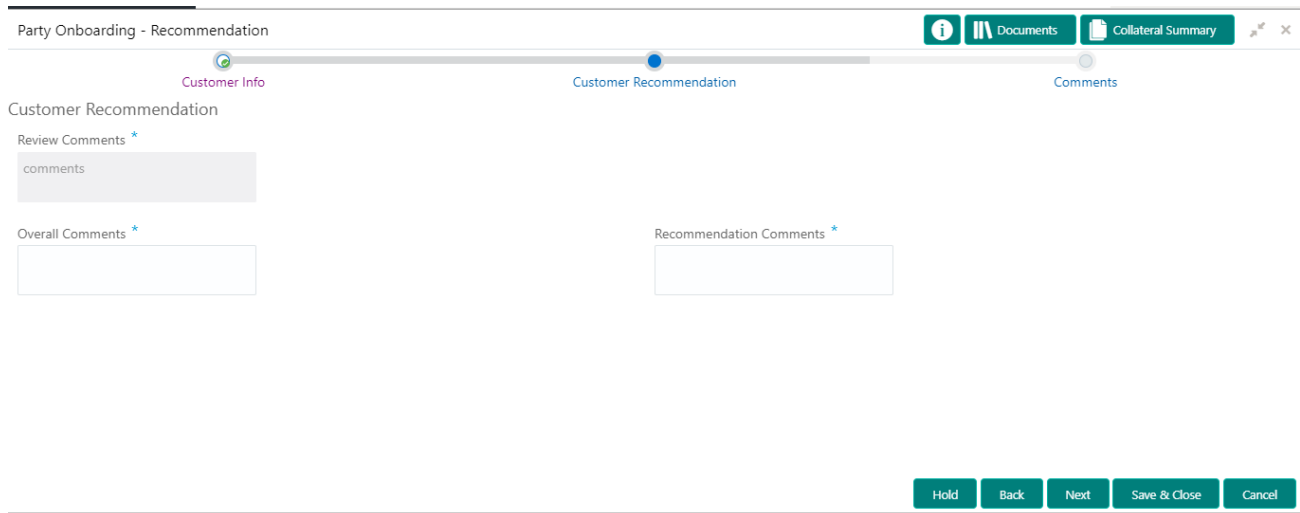

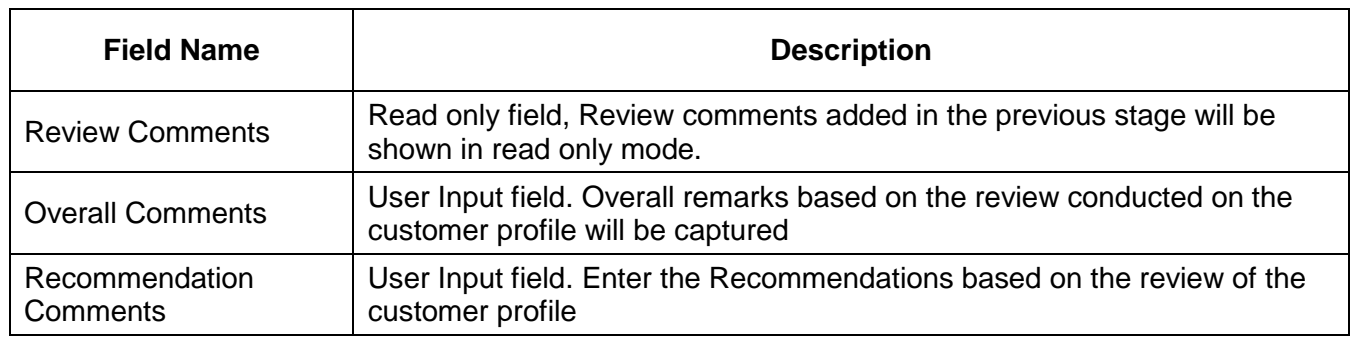

After providing required data, you will be able to perform one of the below actions – **Save & Close** – On click of Save & Close, the captured details will be saved.

o If mandatory fields have not been captured, system will display error until the mandatory fields are captured.

**Hold** – On Click of Hold, the captured details will be saved and the task status will be suspended and will be available in the Hold queue. This option is used, if there are any pending information to be captured.

o If mandatory fields have not been captured, system will display error until the mandatory fields have been captured.

**Cancel** – On Click the system will ask for confirmation and on confirming the task will be closed without saving the data.

**Next** – On click of Next, the details of the captured will be saved and then system will move to the Next Screen.

If mandatory fields have not been captured, system will display error until the mandatory fields have been captured.

## <span id="page-45-0"></span>**2.7.3 Comments**

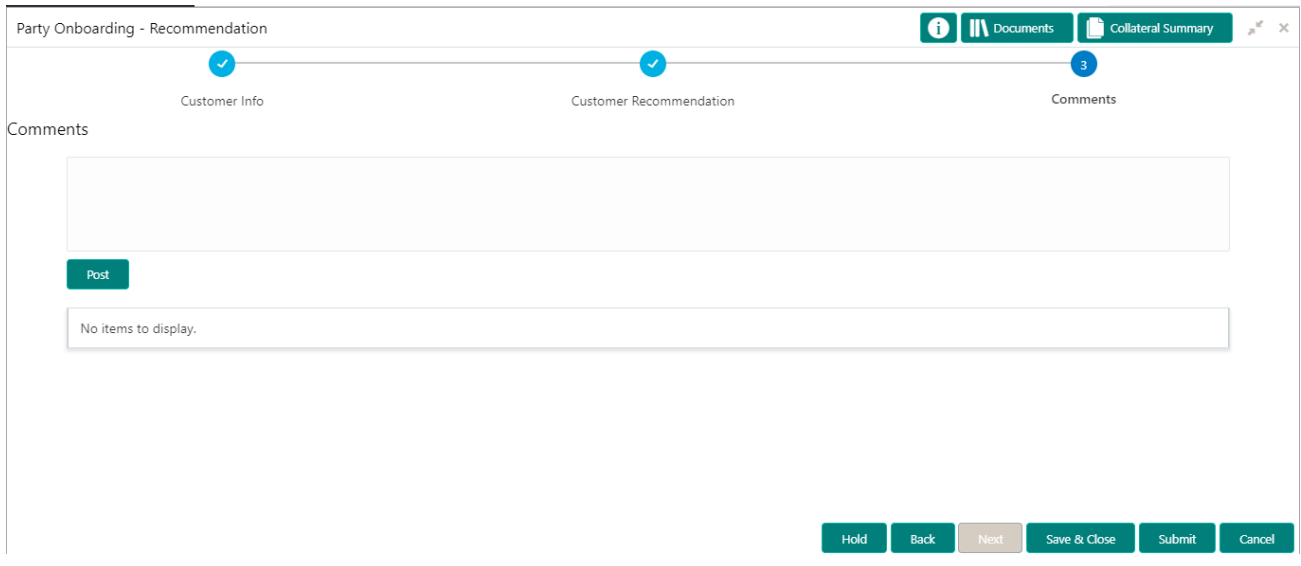

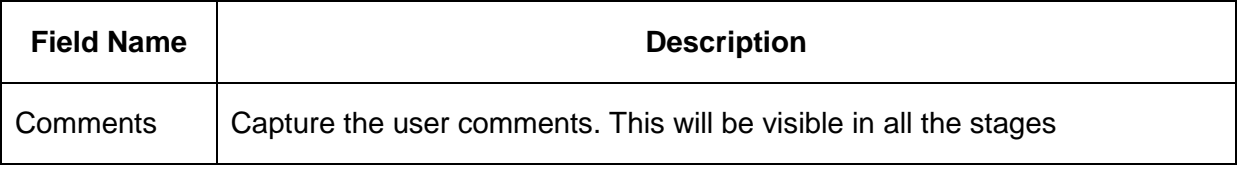

#### **Action Buttons**

After providing required data, you will be able to perform one of the below actions –

**Submit –** On Submit, the checklists applicable for the stage will be defaulted based on the application category. On Verifying all the checklist and on selection of the outcome, the task will be submitted.

**Save & Close** – On click of Save & Close, the captured details will be saved.

 $\circ$  If mandatory fields have not been captured, system will display error until the mandatory fields are captured.

**Hold** – On Click of Hold, the captured details will be saved and the task status will be suspended and will be available in the Hold queue. This option is used, if there are any pending information to be captured.

 $\circ$  If mandatory fields have not been captured, system will display error until the mandatory fields have been captured.

**Cancel** – On Click the system will ask for confirmation and on confirming the task will be closed without saving the data.

**Next** – On click of Next, the details of the captured will be saved and then system will move to the Next Screen.

If mandatory fields have not been captured, system will display error until the mandatory fields have been captured.

## **2.8 Party Approval**

### <span id="page-46-1"></span><span id="page-46-0"></span>**2.8.1 Customer Info**

After recommendation stage is completed, Approval stage starts. All the reviewed and recommended data along with the comments will be analyzed and the authority comes with the decision on whether to approve this customer or not in this specific stage. All the customer information captured in the earlier stages will be available in the read only mode in the customer info train hop.

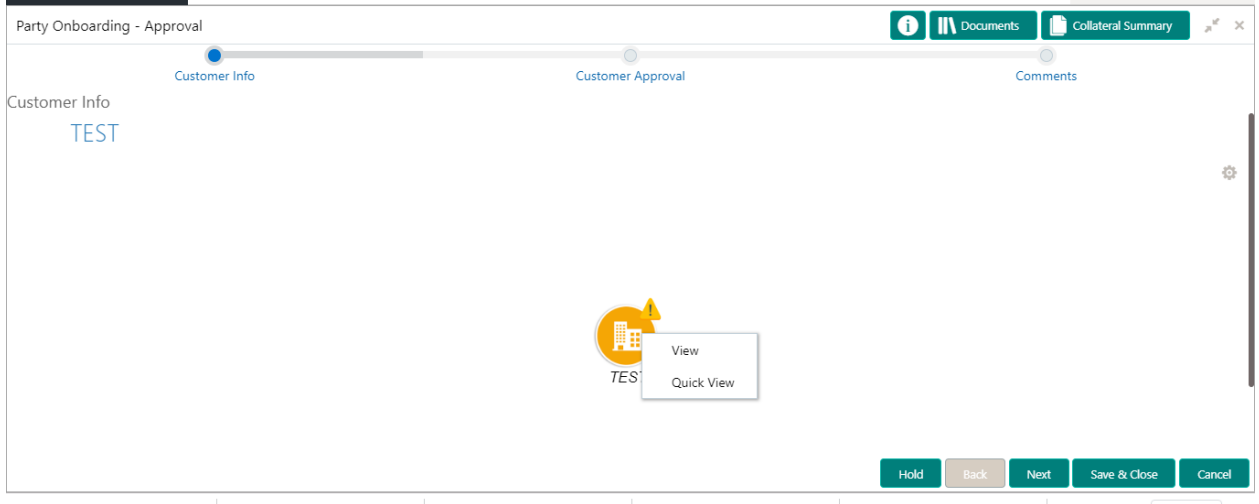

#### **Action Buttons**

After providing required data, you will be able to perform one of the below actions –

**Save & Close** – On click of Save & Close, the captured details will be saved.

o If mandatory fields have not been captured, system will display error until the mandatory fields are captured.

**Hold** – On Click of Hold, the captured details will be saved and the task status will be suspended and will be available in the Hold queue. This option is used, if there are any pending information to be captured.

 $\circ$  If mandatory fields have not been captured, system will display error until the mandatory fields have been captured.

**Cancel** – On Click the system will ask for confirmation and on confirming the task will be closed without saving the data.

**Next** – On click of Next, the details of the captured will be saved and then system will move to the Next Screen.

<span id="page-46-2"></span> $\circ$  If mandatory fields have not been captured, system will display error until the mandatory fields have been captured.

### **2.8.2 Customer Approval**

Recommended Customer will be analysed further and will be provided approval on each criteria data collected in previous stages.

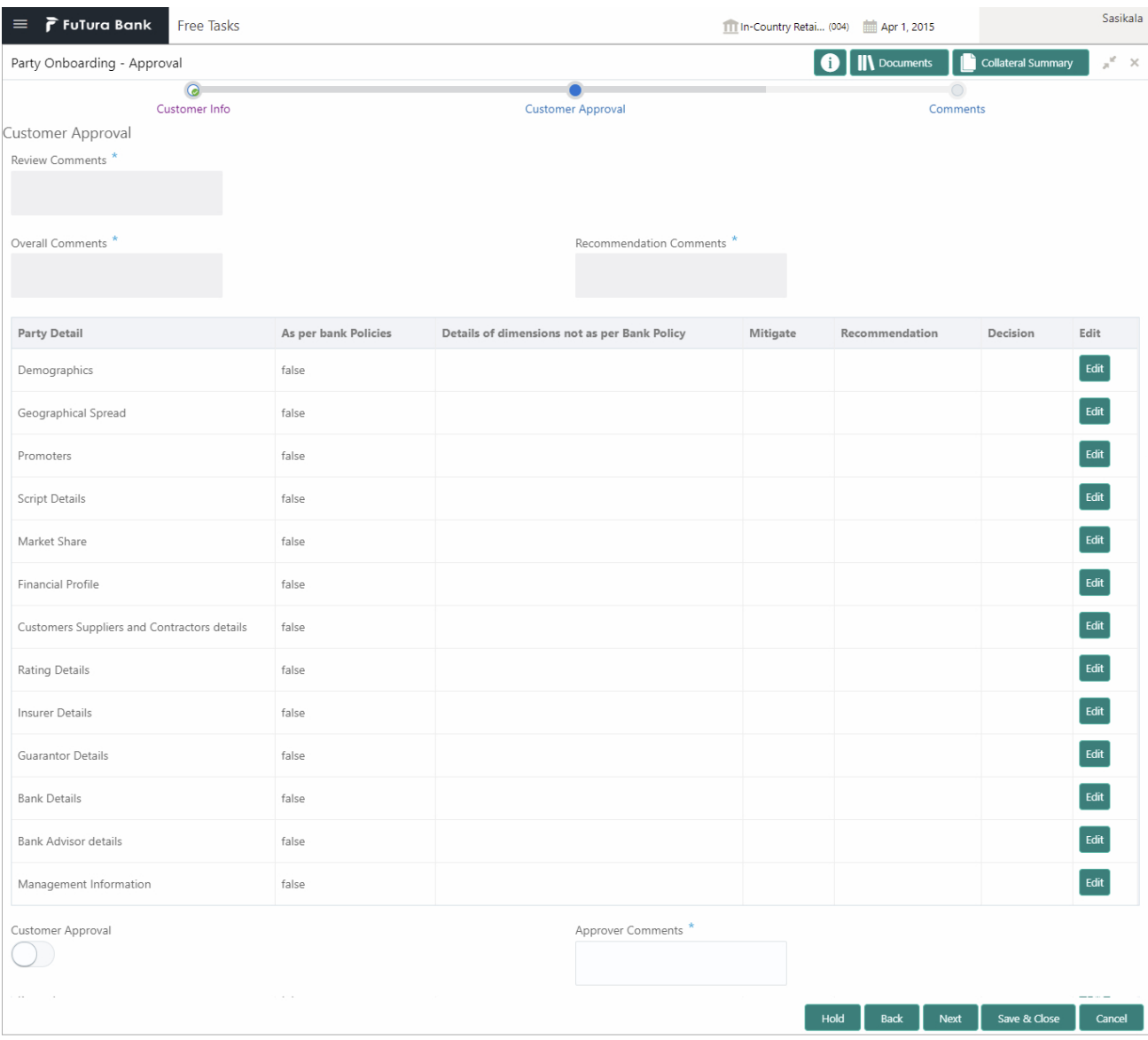

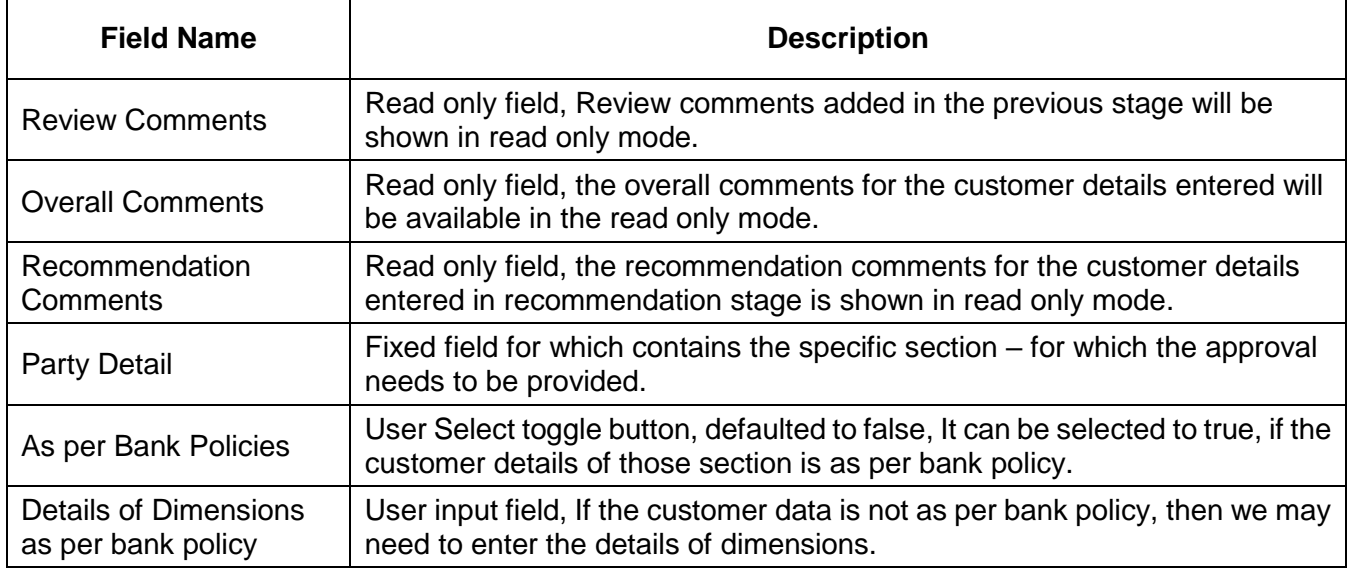

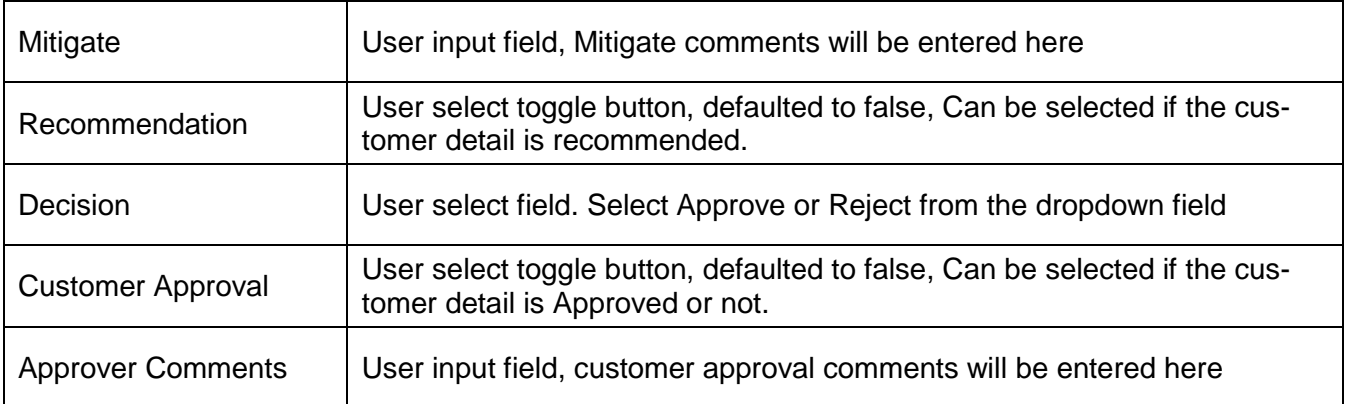

After providing required data, you will be able to perform one of the below actions – **Save & Close** – On click of Save & Close, the captured details will be saved.

o If mandatory fields have not been captured, system will display error until the mandatory fields are captured.

**Hold** – On Click of Hold, the captured details will be saved and the task status will be suspended and will be available in the Hold queue. This option is used, if there are any pending information to be captured.

 $\circ$  If mandatory fields have not been captured, system will display error until the mandatory fields have been captured.

**Cancel** – On Click the system will ask for confirmation and on confirming the task will be closed without saving the data.

**Next** – On click of Next, the details of the captured will be saved and then system will move to the Next Screen.

<span id="page-48-0"></span>If mandatory fields have not been captured, system will display error until the mandatory fields have been captured.

### **2.8.3 Comments**

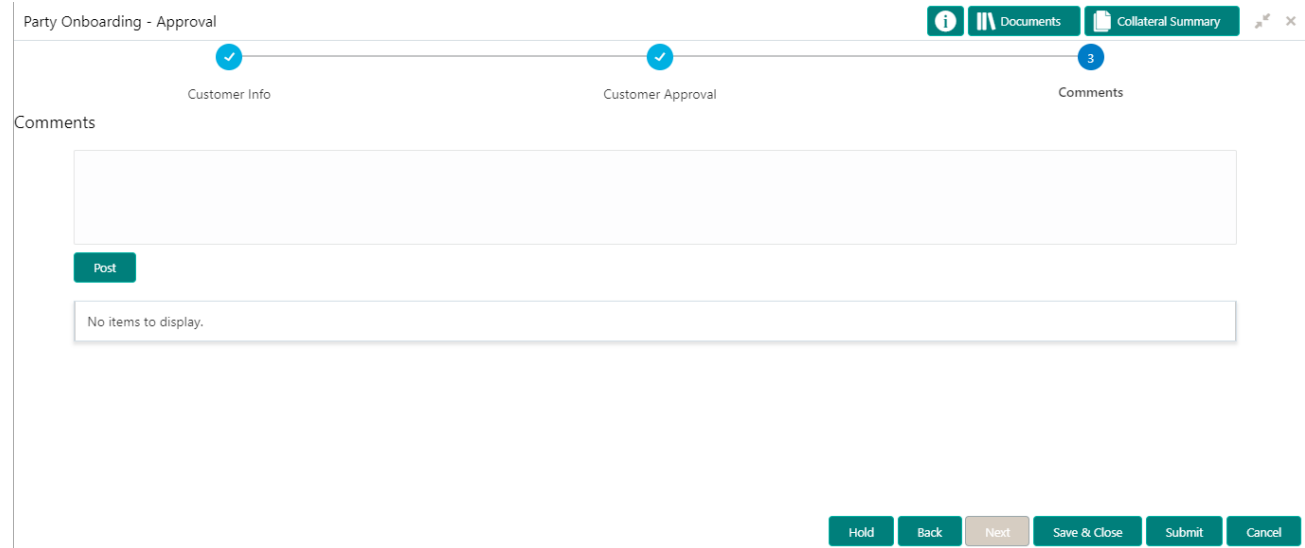

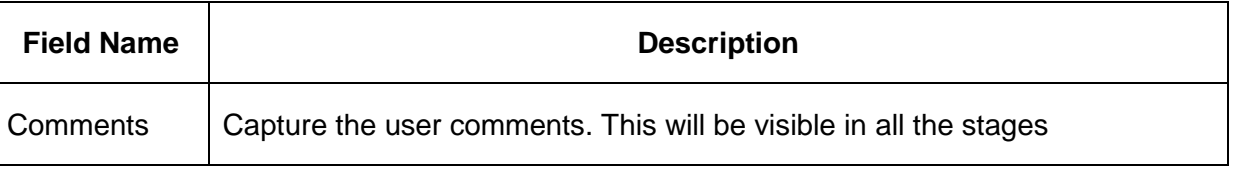

After providing required data, you will be able to perform one of the below actions –

**Submit –** On Submit, the checklists applicable for the stage will be defaulted based on the application category. On Verifying all the checklist and on selection of the outcome, the task will be submitted.

**Save & Close** – On click of Save & Close, the captured details will be saved.

o If mandatory fields have not been captured, system will display error until the mandatory fields are captured.

**Hold** – On Click of Hold, the captured details will be saved and the task status will be suspended and will be available in the Hold queue. This option is used, if there are any pending information to be captured.

o If mandatory fields have not been captured, system will display error until the mandatory fields have been captured.

**Cancel** – On Click the system will ask for confirmation and on confirming the task will be closed without saving the data.

**Next** – On click of Next, the details of the captured will be saved and then system will move to the Next Screen.

o If mandatory fields have not been captured, system will display error until the mandatory fields have been captured.

## **3. Reference and Feedback**

### <span id="page-50-1"></span><span id="page-50-0"></span>**2.1 References**

For more information on any related features, you can refer to the following documents:

- **Oracle Banking Getting Started User Guide**
- **Security Management System User Guide**
- **Common Core User Guide**
- **Process Maintenance Worklist User Guide**
- Oracle Banking Credit Facilities Process Management Installation Guides

**Documentation Accessibility**

For information about Oracle's commitment to accessibility, visit the Oracle Accessibility Program website at http://www.oracle.com/pls/topic/lookup?ctx=acc&id=docacc.

## <span id="page-50-2"></span>**2.2 Feedback and Support**

Oracle welcomes customers' comments and suggestions on the quality and usefulness of the document. Your feedback is important to us. If you have a query that is not covered in this user guide or if you still need assistance, please contact documentation team.